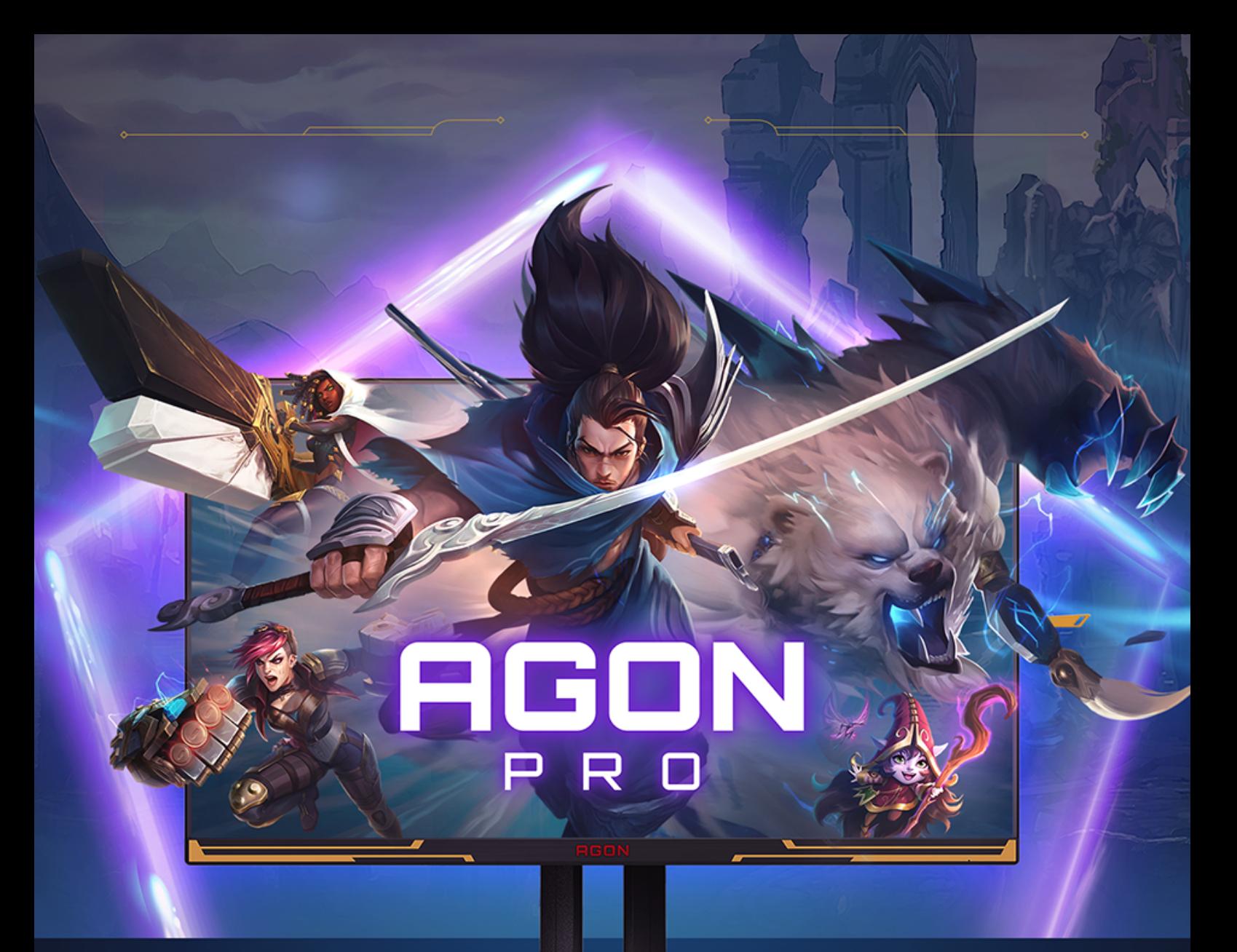

# 사용자 매뉴얼**AG275QXL**

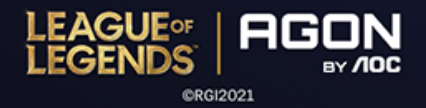

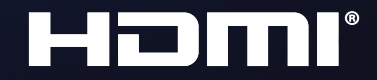

WWW.AOC.COM @2021 AOC. ALL RIGHTS RESERVED

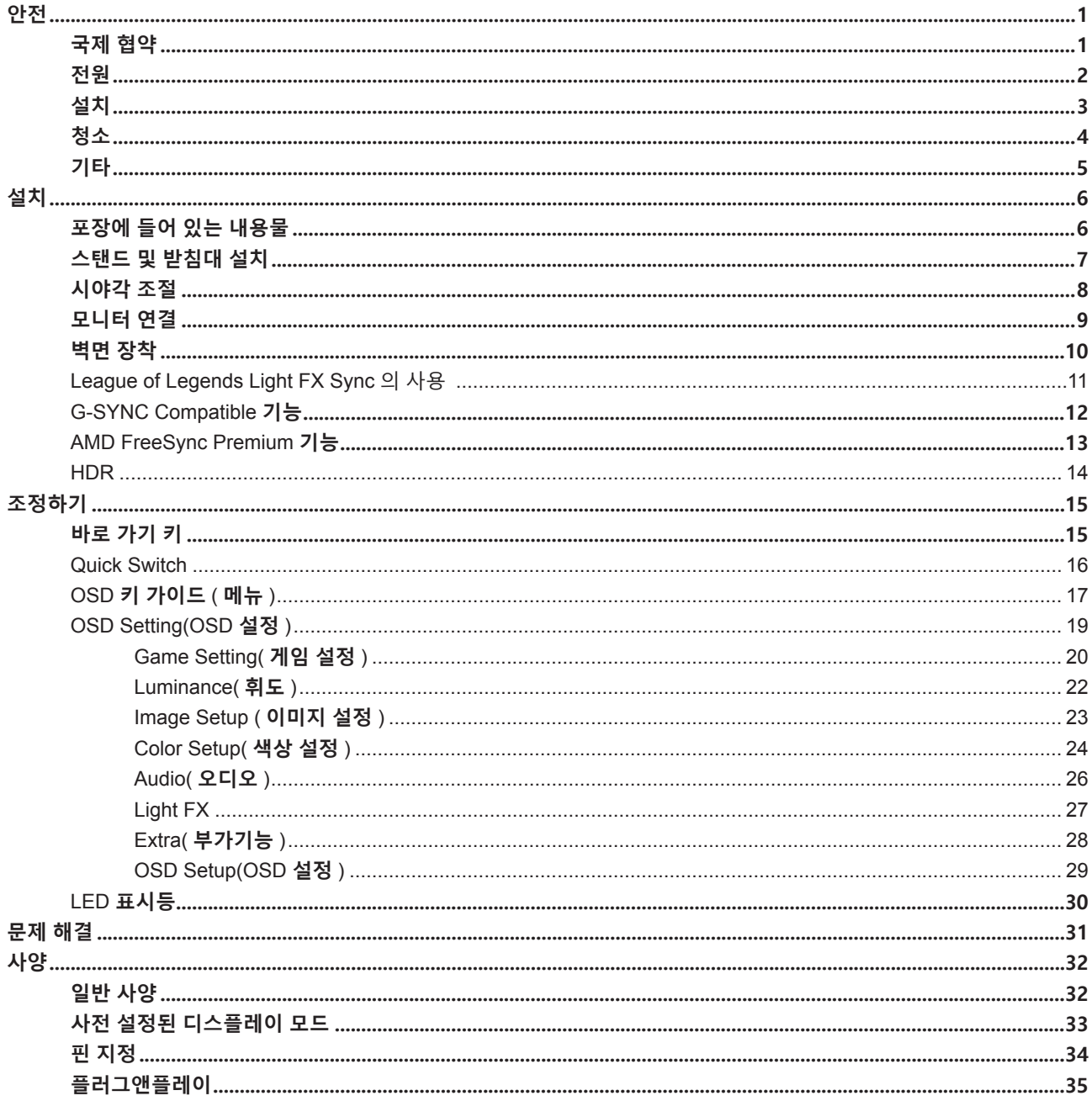

## <span id="page-2-0"></span>**안전**

### **국제 협약**

다음 하위절에는 본 문서에 사용된 기호 협약이 기술되어 있습니다 .

#### **참고 , 주의 및 경고**

본 지침서 전반에 걸쳐 사용되는 텍스트 블록은 아이콘과 함께 제공하고 볼드체 또는 이탤릭체로 인쇄할 수 있습니다 . 이러한 블록은 참고 , 주의 및 경고로 구성되며 다음과 같이 사용됩니다 .

↖ **참고 :** 참고는 컴퓨터 시스템을 보다 잘 사용할 수 있도록 도움을 제공하는 중요한 정보를 표시합니다 ..

 $\triangle$ **주의 :** 주의는 하드웨어의 잠정적인 손상 또는 데이터 손실 중 하나를 표시하며 문제를 피할 수 있는 방법이 제공합니다 .

 $\blacktriangle$ 

**경고 :** 경고는 신체에 유해할 수 있는 잠재적 위험을 표시하고 문제를 피할 수 있는 방법을 제공합니다 . 일부 경고는 다른 형식으로 표시되고 아이콘 없이 제공될 수도 있습니다 . 그러한 경우 , 규제 기관은 특정한 경고를 표시하는 것을 의무사항으로 규정하고 있습니다 .

#### <span id="page-3-0"></span>**전원**

모니터는 라벨에 표시된 전원 유형만 사용하여 작동해야 합니다 . 가정에 공급되는 전원 유형에 대해 잘 모를 경우 본 제품의 판매점이나 지역의 전력 회사에 문의하십시오 .

▲ 모니터에는 세 번째 (접지용) 핀이 있는 플러그인 접지형 3 발 플러그가 달려 있습니다. 이 플러그는 안전 기능으로서 접지된 전원 콘센트에만 맞습니다 . 콘센트에 3 선 플러그를 꽂을 수 없는 경우 , 전기 기술자에게 이에 맞는 콘센트를 설치하도록 하거나 어댑터를 사용하여 모니터를 안전하게 접지하십시오 . 접지형 플러그의 안전 목적을 무시하지 마십시오 .

번개를 동반한 폭우 시 또는 장시간 사용하지 않을 경우 장치에서 플러그를 뽑아 두십시오 . 그래야 전원 써지로  $\overline{90}$  모니터 손상을 방지할 수 있습니다.

전원 스트립과 확장 코드에 과부하가 걸리지 않도록 하십시오 . 과부하가 걸리면 화재 또는 감전이 발생할 수  $\overline{2\overline{a}}$ 니다.

모니터의 만족스러운 작동을 위해 100 - 240V AC, 최소 5A 가 표시된 적절한 콘센트가 탑재된 UL 에 등재된 컴퓨터에서만 모니터를 사용하십시오 .

벽 콘센트는 장치 근처에 설치되어 접근성이 용이해야 합니다 .

#### <span id="page-4-0"></span>**설치**

▲ 모니터를 불안정한 카트, 스탠드, 삼각대, 브래킷 또는 테이블에 두지 마십시오. 모니터가 떨어질 경우, 신체의 부상을 초래할 수 있고 제품이 심각하게 손상될 수 있습니다 . 제조업체가 권장하거나 본 제품과 함께 제공된 카트 , 스탠드 , 삼각대 , 브래킷 또는 테이블만 사용하십시오 . 제품을 설치할 경우 , 제조업체 지침을 따르고 제조업체가 권장한 설치 부속품만 사용하십시오 . 제품과 카트를 함께 이동할 경우 세심한 주의를 기울여야 합니다 .

모니터 캐비닛 슬롯에 어떠한 물체도 밀어넣지 마십시오 . 회로 부품이 손상되어 화재나 감전이 발생할 수  $\overline{0}$ , 이나 . 모니터에 어떠한 액체도 엎지르지 마십시오.

■ 제품 앞 부분이 바닥에 닿지 않도록 하십시오.

▲ 모니터를 벽이나 선반에 장착할 경우, 제조업체에서 제공한 장착 키트를 사용하고 키트 설명서를 따라  $\overline{\text{84}}$ 하십시오.

▲▶ 다음에 제시된 바와 같이 모니터 주변에 약간의 공간을 남겨 두십시오. 공간을 남겨두지 않을 경우, 공기 순환이 적절히 이루어지지 않아 과열로 인해 화재가 발생하거나 모니터가 손상될 수 있습니다 .

▲↑ 베젤로부터 패널이 벗겨지는 등 잠재적인 손상을 방지하려면 모니터가 5 도 이상 아래로 기울어지지 않도록 하십시오 . 최대 허용 각도인 5 도를 초과하여 아래로 기울어진 경우 모니터가 손상되어도 보증이 적용되지 않습니다 .

모니터를 벽면 또는 스탠드에 설치할 경우 , 다음과 같이 권장된 모니터 주변 환기 공간을 참조하십시오 .

#### **스탠드에 설치할 경우**

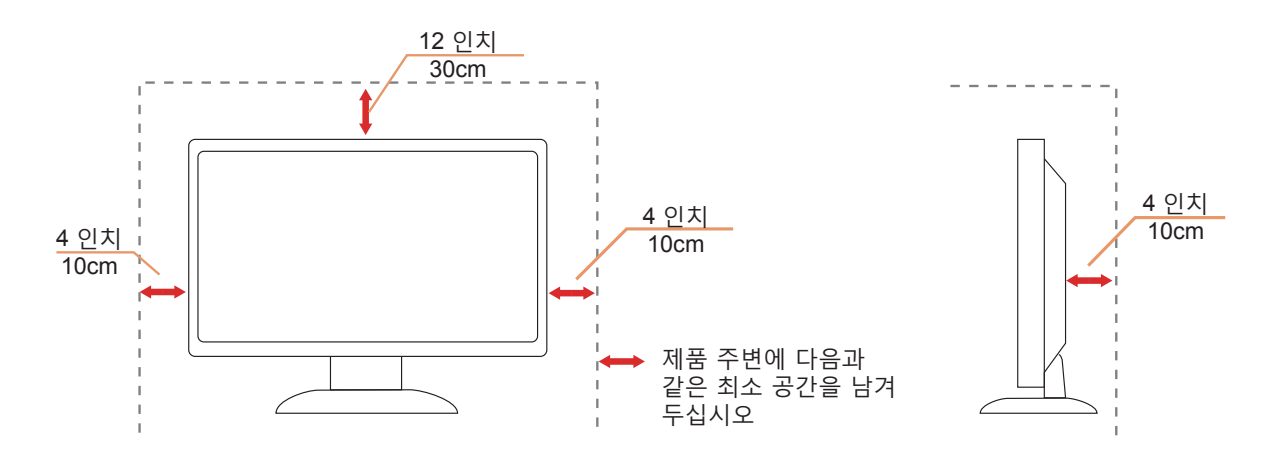

### <span id="page-5-0"></span>**청소**

▲↑ 천을 사용하여 캐비닛을 주기적으로 청소하십시오 . 제품 캐비닛을 부식시킬 수 있는 강력한 세제 대신 부드러운 세제를 사용하여 얼룩을 닦아 내십시오 .

<mark>. ↑</mark> 청소할 경우, 세제가 제품으로 유입되지 않도록 하십시오. 청소용 천은 스크린 표면에 긁힘을 발생시킬 수 있기 때문에 너무 거칠지 않아야 합니다 .

제품을 청소하기 전에 전원 코드를 분리하십시오 .

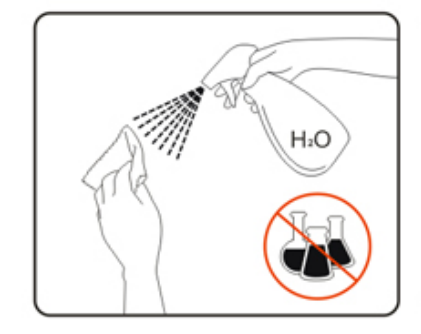

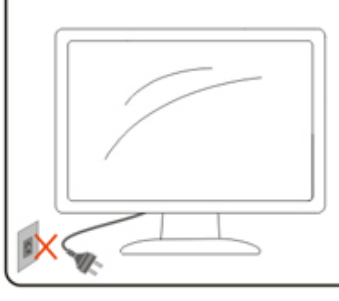

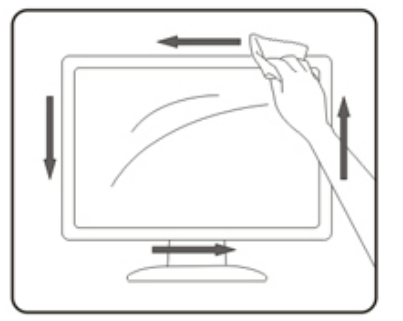

### <span id="page-6-0"></span>**기타**

∥♪ 제품에서 이상한 냄새, 소음 또는 연기가 발생할 경우, 전원 플러그를 즉시 분리하고 서비스 센터에 연락하십시오.

√1 환기구가 테이블 또는 커튼에 의해 차단되지 않아야 합니다.

<u>∕↑</u> 작동하는 동안 심하게 진동하거나 상당한 충격을 받은 LCD 모니터를 연결하지 마십시오.

작동 또는 운반하는 동안 모니터를 두드리거나 떨어뜨리지 마십시오 .

<span id="page-7-0"></span>**설치**

### **포장에 들어 있는 내용물**

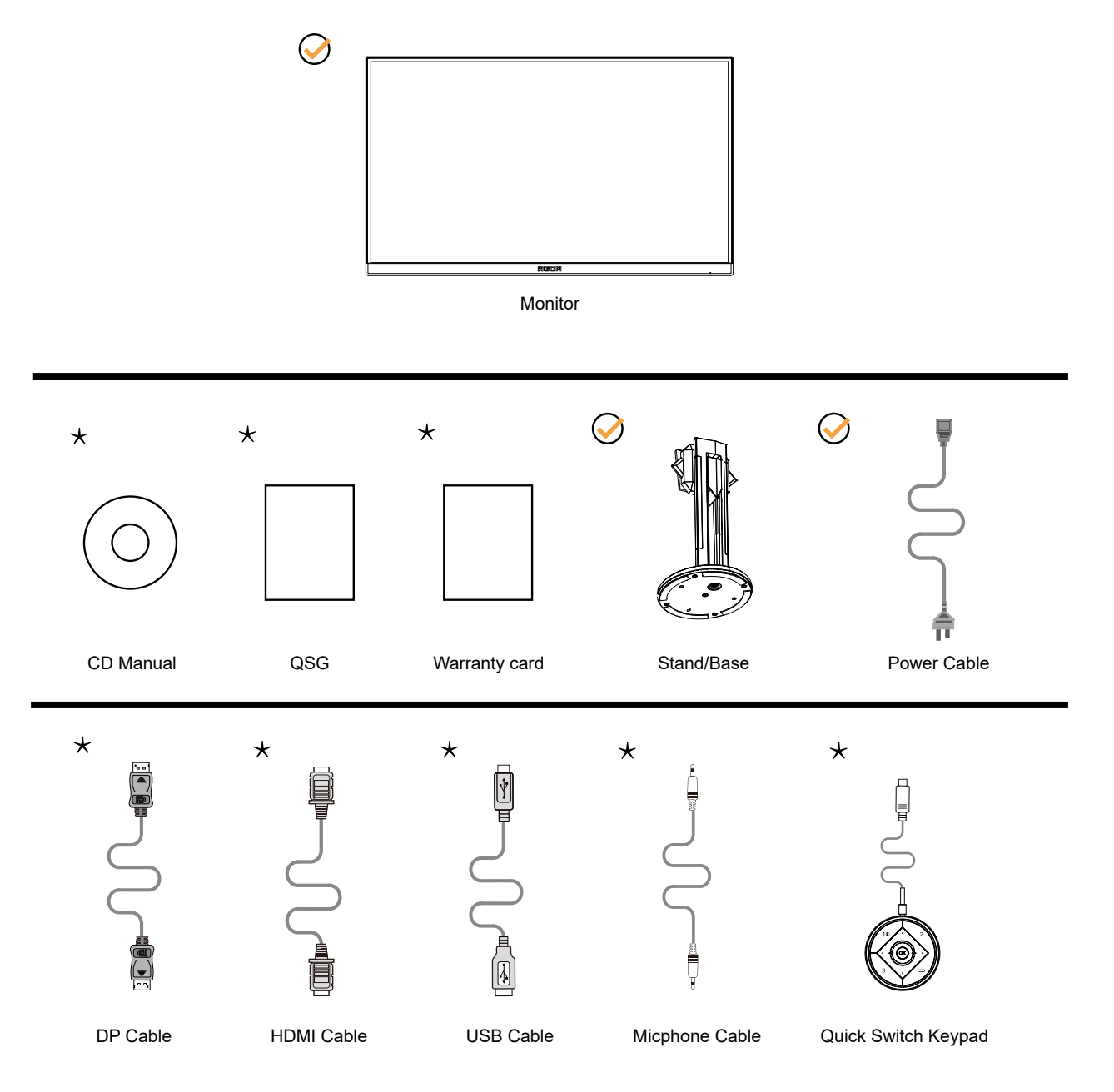

모든 국가와 지역에 모든 신호 케이블이 제공되는 것은 아닙니다 . 가까운 판매점이나 AOC 지사에 문의하여 확인하십시오 .

### <span id="page-8-0"></span>**스탠드 및 받침대 설치**

다음과 같은 단계에 따라 받침대를 설치하거나 분리하십시오 .

설치 :

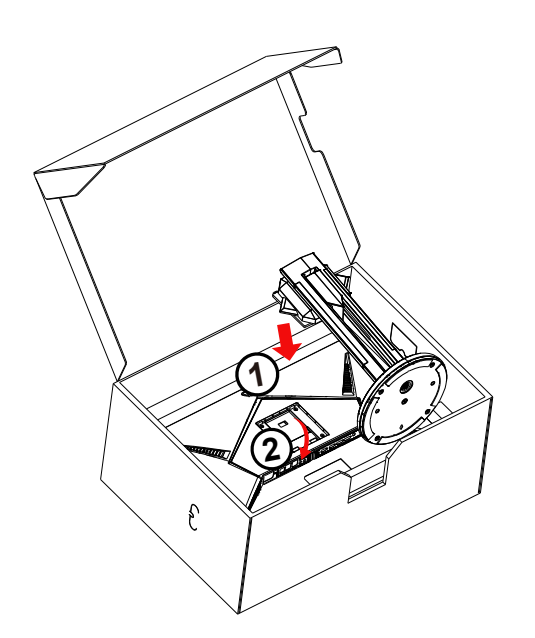

분리 :

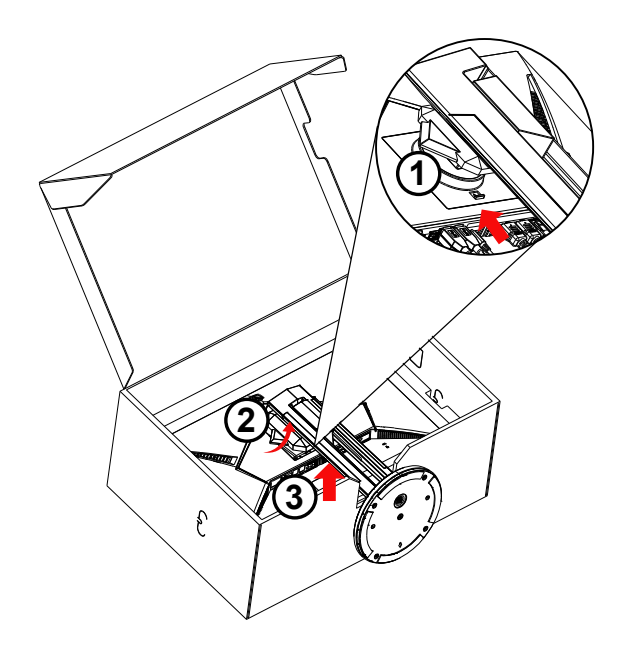

### <span id="page-9-0"></span>**시야각 조절**

최적의 상태로 보려면 전체 모니터 화면에서 보고 사용자의 선호도에 맞게 모니터의 각도를 조절하는 것이 좋습니다 . 모니터 각도를 변경할 경우 , 모니터가 전복되지 않도록 스탠드를 고정시키십시오 . 다음과 같이 모니터 각도를 조절할 수 있습니다 .

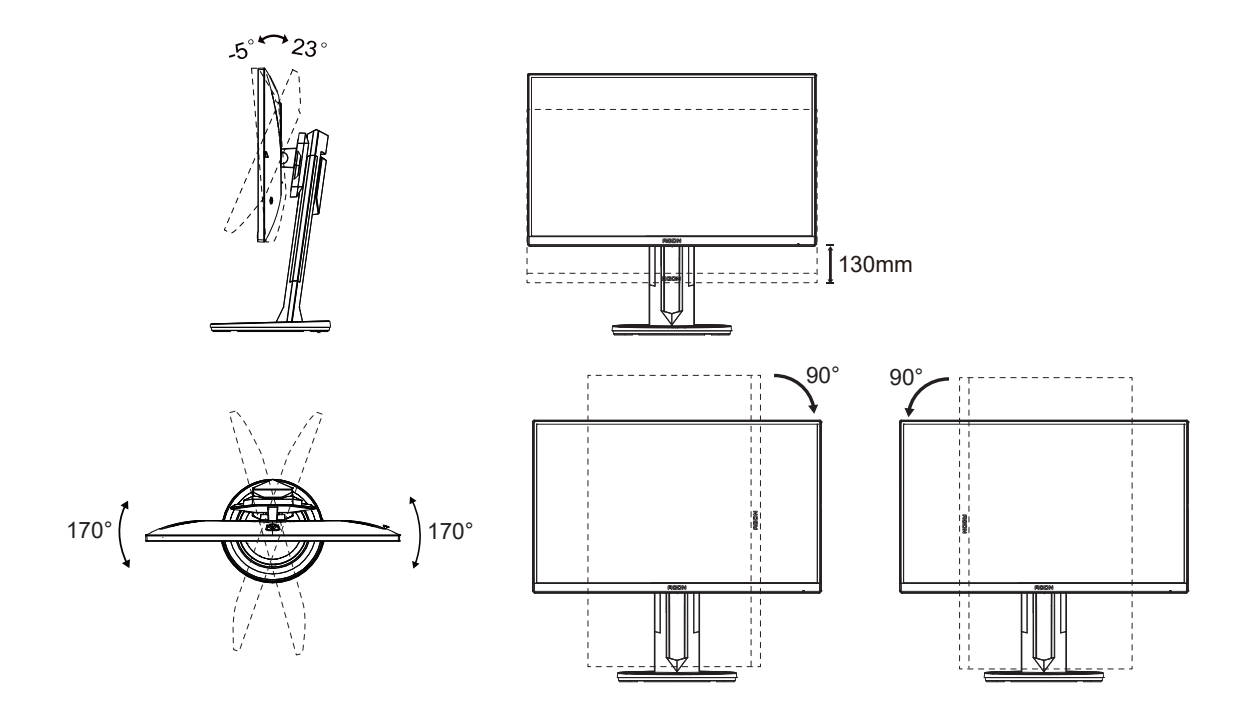

### **참고 :**

각도를 변경할 경우 , LCD 화면을 만지지 마십시오 . LCD 화면을 만질 경우 , 손상되거나 파손될 수 있습니다 .

#### **경고 :**

1. 패널이 벗겨지는 등 잠재적인 화면 손상을 방지하려면 모니터가 5도 이상 아래로 기울어지지 않도록 하십시오.

2. 모니터 각도를 조절하는 동안 화면을 누르지 마십시오. 베젤만 잡으십시오.

### <span id="page-10-0"></span>**모니터 연결**

모니터와 컴퓨터 뒷면에서의 케이블 연결 :

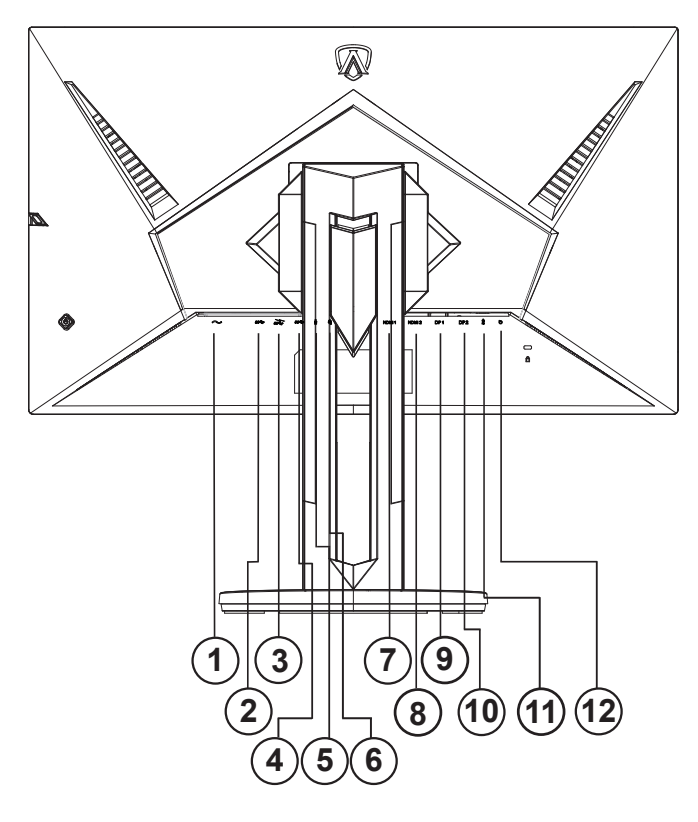

- 1. Power 입력
- 2. USB upstream 업스트림
- 3. USB3.2 Gen1 downstream 다운스트림 + 급속충전 x1 USB3.2 Gen1 downstream 다운스트림 x1
- 4. USB3.2 Gen1 downstream 다운스트림 x2
- 5. Microphone in 마이크 입력
- 6. Earphone 이어폰
- 7. HDMI 1
- 8. HDMI 2
- 9. DP 1
- 10. DP 2
- 11. Microphone out (Connect to PC) 마이크 출력 (PC 에 연결 )
- 12. Quick Switch port 빠른 전환 키패드

PC 에 연결하기

- 1. 전원 코드를 디스플레이 뒷면에 단단히 연결합니다.
- 2. 컴퓨터를 끄고 전원 케이블의 플러그를 해제하십시오.
- 3. 디스플레이 신호 케이블을 컴퓨터 뒷면에 있는 비디오 커넥터에 연결합니다.
- 4. 컴퓨터 및 디스플레이 전원 코드를 근처에 있는 콘센트에 연결합니다.
- 5. 컴퓨터 및 디스플레이 전원을 켭니다.

모니터에 이미지가 표시되면 설치가 완료된 것입니다 . 모니터에 이미지가 표시되지 않으면 문제 해결을 참조하십시오 .

장비를 보호하려면 연결하기 전에 PC 와 LCD 모니터의 전원을 항상 끄십시오 .

<span id="page-11-0"></span>**벽면 장착**

옵션인 벽면 장착 암의 설치 준비하기 .

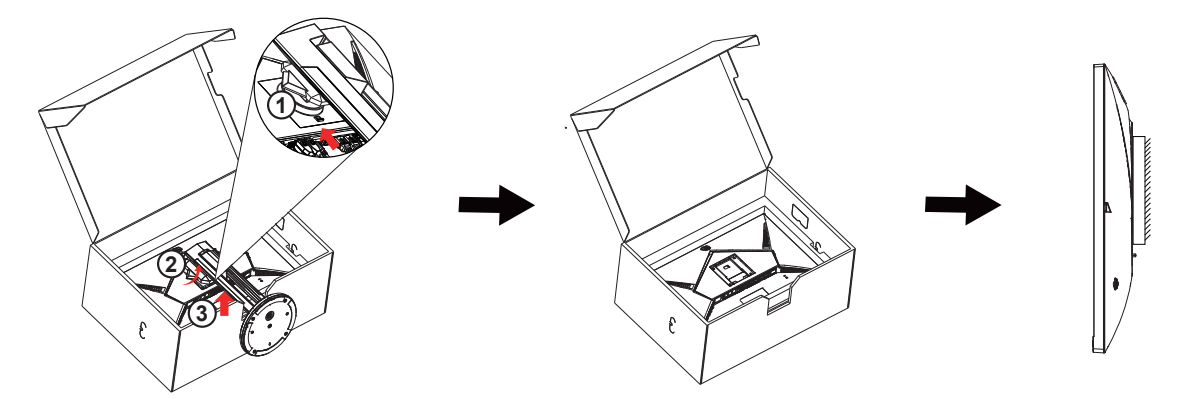

이 모니터를 별매품인 벽면 장착 암에 부착할 수 있습니다 . 전원 끄고 이 절차를 시작합니다 . 다음 절차를 따릅니다 :

1. 받침대를 제거합니다 .

2. 제조업체의 벽면 장착 암 조립 지침을 따릅니다 .

3. 벽면 장착 암을 모니터 뒷면에 놓습니다 . 암의 구멍을 모니터 뒷면의 구멍과 정렬시킵니다

4. 케이블을 다시 연결합니다 . 벽면 부착 지침에 대해서는 옵션인 벽면 장착 암에 부속된 사용 설명서를 참조하십시오 .

참고 : VESA 장착 나사 구멍을 모든 모델에 이용할 수 있는 것은 아니므로 AOC 의 대리점 또는 해당 부서에 문의하십시오

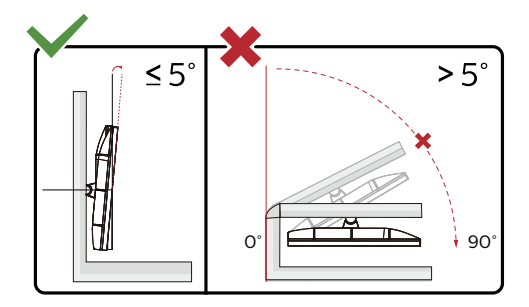

\* 디스플레이 디자인이 그림과 다를 수있습니다 .

#### **경고 :**

1. 패널이 벗겨지는 등 잠재적인 화면 손상을 방지하려면 모니터가 5도 이상 아래로 기울어지지 않도록 하십시오.

2. 모니터 각도를 조절하는 동안 화면을 누르지 마십시오. 베젤만 잡으십시오.

### <span id="page-12-0"></span>League of Legends Light FX Sync 의 사용

USB 타입 B 를 디스플레이에 , 그리고 USB 타입 A 를 PC 에 연결하십시오 .

AOC G- 메뉴를 설치하고 실행하십시오 ( 설치 방법은 G- 메뉴 참조 ).

USB 케이블 연결 방법 : USB 타입 B 는 모니터에 , 그리고 USB 타입 A 는 PC 에 연결하십시오 .

- 1. 연결할 모니터를 클릭합니다 .
- 2. 게임을 클릭합니다 .
- 3. League of Legends 상자를 클릭하여 League of Legends Light FX Sync 를 켭니다 .
- 4. League of Legends Light FX Sync 가 켜집니다 .
- 5. League of Legends Light FX Sync 에서 League of Legends 의 플레이를 시작할 수 있습니다 .

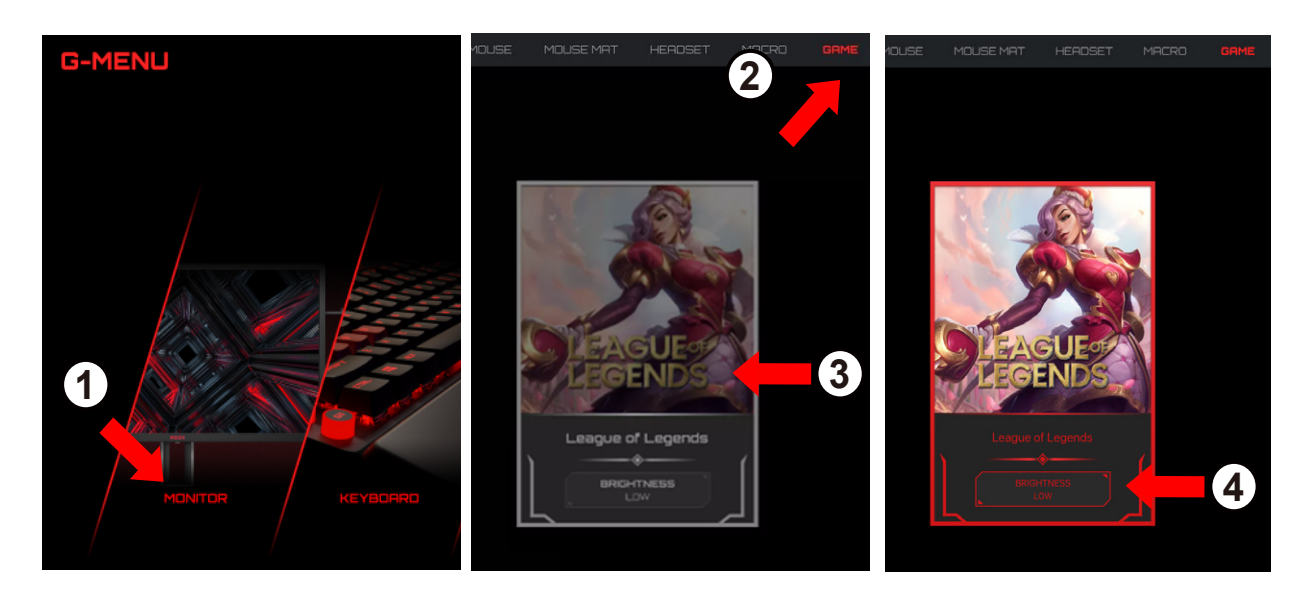

### <span id="page-13-0"></span>**G-SYNC Compatible 기능**

호환되는 그래픽 카드 : GeForece GTX 650 Ti Boost 이상 ( 호환되는 그래픽 카드는 //www.nvidia.com/en-in/geforce/products/g-sync-monitors/g-sync-hdr-requirements/ 를 참조하십시오 .) 드라이버 : GeForece R340.52 이상 OS: Windows 7/8.1/10

### <span id="page-14-0"></span>**AMD FreeSync Premium 기능**

- 1. AMD FreeSync Premium 기능은 DP/HDMI 와 함께 작동합니다 .
- 2. 호환되는 그래픽 카드 : 권장 목록은 아래와 같으며, www.AMD.com 에서 확인할 수 있습니다.

#### **그래픽 카드**

- Radeon ™ RX Vega 시리즈
- Radeon ™ RX 500 시리즈
- Radeon ™ RX 400 시리즈
- Radeon ™ R9/R7 300 시리즈 (R9 370/X, R7 370/X, R7 265 시리즈 제외 )
- Radeon ™ Pro Duo (2016)
- Radeon ™ R9 Nano 시리즈
- Radeon ™ R9 Fury 시리즈
- Radeon ™ R9/R7 200 시리즈 (R9 270/X, R9 280/X 시리즈 제외 )

#### **프로세서**

- AMD Ryzen ™ 7 2700U
- AMD Ryzen ™ 5 2500U
- AMD Ryzen ™ 5 2400G
- AMD Ryzen ™ 3 2300U
- AMD Ryzen ™ 3 2200G
- AMD PRO A12-9800
- AMD PRO A12-9800E
- AMD PRO A10-9700
- AMD PRO A10-9700E
- AMD PRO A8-9600
- AMD PRO A6-9500
- AMD PRO A6-9500E
- AMD PRO A12-8870
- AMD PRO A12-8870E
- AMD PRO A10-8770
- AMD PRO A10-8770E
- AMD PRO A10-8750B
- AMD PRO A8-8650B
- AMD PRO A6-8570
- AMD PRO A6-8570E
- AMD PRO A4-8350B
- AMD A10-7890K
- AMD A10-7870K
- AMD A10-7850K
- AMD A10-7800
- AMD A10-7700K
- AMD A8-7670K
- AMD A8-7650K
- AMD A8-7600
- AMD A6-7400K

### <span id="page-15-0"></span>**HDR**

이는 HDR10 형식의 입력 신호와 호환됩니다 . 플레이어와 콘텐트가 호환될 경우 디스플레이가 HDR 기능을 자동으로 활성화할 수 있습니다 . 사용자의 장치와 콘텐트의 호환성에 관한 정보는장치제조업체와 콘텐트 제공업체에 문의하십시오 . 자동 활성화 기능이 필요하지 않은 경우 HDR 기능을 "OFF( 끄기 )"로 선택하십시오 .

참고사항 :

- 1. V1703 보다 버전이 낮은 ( 이전 버전인 ) WIN10 에서는 DisplayPort/HDMI 인터페이스에 대해 특별한 설정이필요없습니다 .
- 2. V1703 **버전의** WIN10 **에서는** HDMI **인터페이스만 사용할 수 있고** , DisplayPort **인터페이스는 작동하지않습니다** .
- 3. 3840x2160 @50Hz /60Hz **는** PC **장치가 아닌** , UHD **플레이어 또는** Xbox/PS **에만 권장됩니다** .
- a. 해상도는 2560\*1440 으로 설정되어 있으며 HDR 은 사전에 ON( 켜기 ) 으로설정되어 있습니다 . 이 조건에서는화면이 약간 어두울 수 있는데 , 이는 HDR 이 활성화되었다는 것을의미합니다
- b. 애플리케이션을 시작한 후 해상도를 2560\*1440 으로 변경하면 ( 가능한경우 ) 최상의 HDR 효과를 얻을 수있습니다

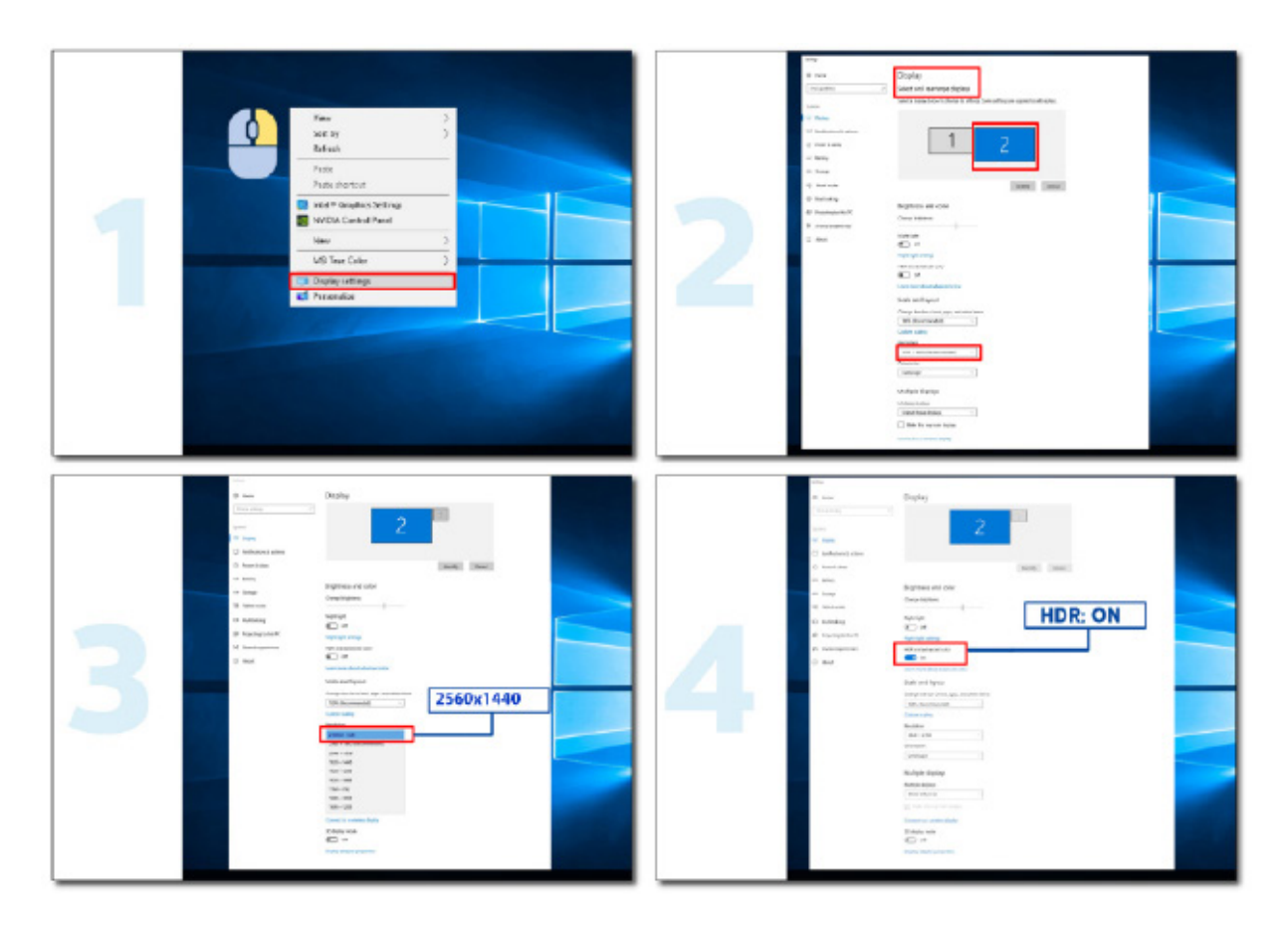

## <span id="page-16-0"></span>**조정하기**

### **바로 가기 키**

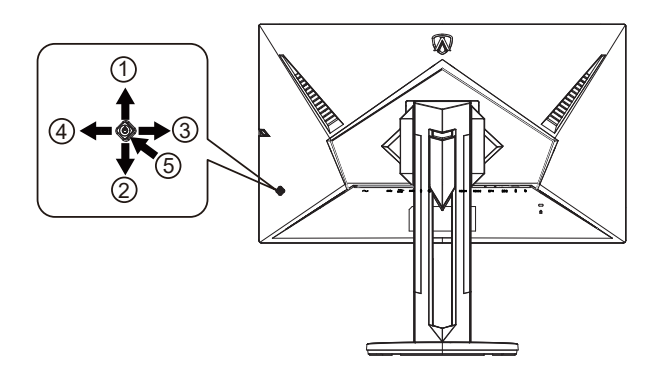

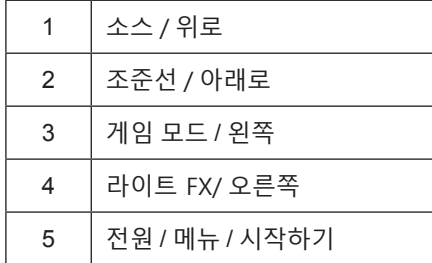

#### **전원** / **메뉴** / **시작하기**

전원 버튼을 눌러 모니터를 켭니다 . OSD 가 없는 경우 , 눌러서 OSD 를 표시하거나 선택을 확인합니다 . 2 초 동안 눌러 모니터를 끕니다 .

**조준선**

OSD 가 없는 경우 조준선 버튼을 눌러 조준선을 표시하거나 숨길 수 있습니다 .

#### **게임 모드** / **왼쪽**

OSD 가 없는 경우 , "왼쪽" 키를 눌러서 게임 모드 기능을 연 다음 "왼쪽" 또는 "오른쪽" 키를 눌러서 여러 게임 유형별 게임 모드 (LoL 모드 , FPS, RTS, Racing, Gamer 2 또는 Gamer 3) 를 선택하십시오 .

#### **라이트 FX** / **오른쪽**

OSD 가 없는 경우 , "오른쪽" 키를 눌러 라이트 FX 기능을 활성화하십시오 ..

#### **소스 / 위로**

OSD 가 닫혀 있는 경우 Source( 소스 )/Auto( 자동 )/Up( 위로 ) 버튼을 누르면 소스 핫키 기능이 됩니다 .

### <span id="page-17-0"></span>Quick Switch

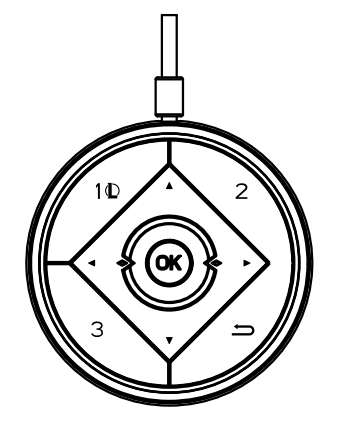

**◀ :**

OSD 가 없는 경우, ◀ 버튼을 눌러 게임 모드 기능을 연 후, ◀ 또는 ▶ 키를 눌러 다른 게임 유형에 따라 게임 모드 (LoL 모드 ,FPS, RTS, 레이싱 , 게이머 2 또는 게이머 3) 를 선택합니다 .

#### **▶ :**

OSD 가 없는 경우 , ▶ 버튼을 눌러 그림자 조절 조정 표시줄을 활성화한 후 . Menu/OK OSD 가 없는 경우 , OSD 를 표시하거나 선택을 확인하려면 이 버튼을 누르십시오 .

#### **▲ :**

OSD 가 닫힌 경우 , ▲ 버튼을 누르면 소스 바로가기 키 기능을 합니다 .

**▼ :**

OSD 가 없는 경우 조준선 버튼을 눌러 조준선을 표시하거나 숨길 수 있습니다 .

#### **1 :**

게이머 1 모드를 선택하려면 LoL 모드 을 누르십시오 .

#### **2:**

게이머 2 모드를 선택하려면 버튼 2 를 누르십시오 .

**3:**

게이머 3 모드를 선택하려면 버튼 3 를 누르십시오 .

#### $\rightarrow$

눌러서 OSD 나가기 .

### <span id="page-18-0"></span>OSD **키 가이드** ( **메뉴** )

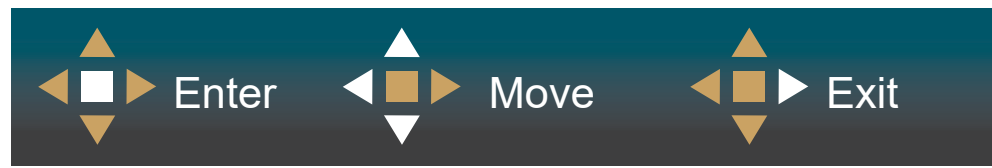

엔터 : 엔터 키를 사용하여 다음 OSD 레벨로 들어갈 수 있습니다 . 이동 : 왼쪽 / 위로 / 아래로 키를 사용하여 OSD 선택을 이동할 수 있습니다 . 종료 : 오른쪽 키를 사용하여 OSD 를 종료할 수 있습니다 .

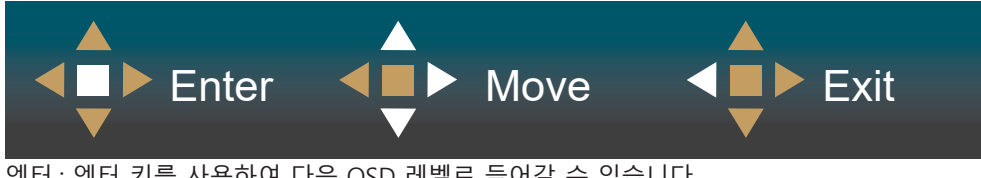

엔터 : 엔터 키를 사용하여 다음 OSD 레벨로 들어갈 수 있습니다 . 이동 : 오른쪽 / 위로 / 아래로 키를 사용하여 OSD 선택을 이동할 수 있습니다 . 종료 : 왼쪽 키를 사용하여 OSD 를 종료할 수 있습니다 .

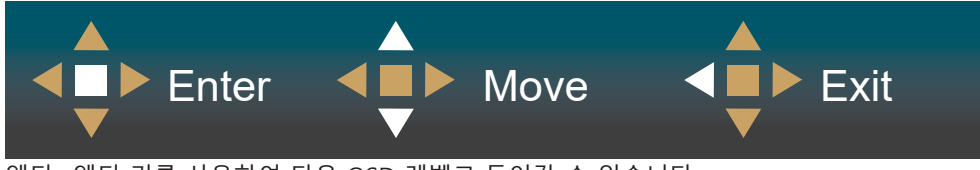

.<br>엔터 : 엔터 키를 사용하여 다음 OSD 레벨로 들어갈 수 있습니다 이동 : 위로 / 아래로 키를 사용하여 OSD 선택을 이동할 수 있습니다 . 종료 : 왼쪽 키를 사용하여 OSD 를 종료할 수 있습니다 .

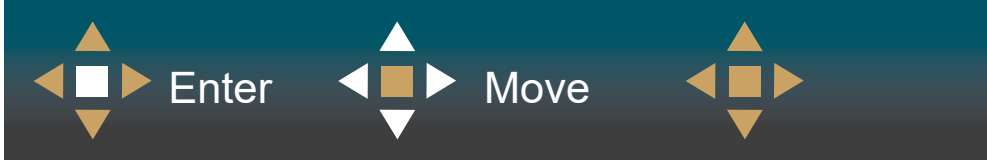

이동 : 왼쪽 / 오른쪽 / 위로 / 아래로 키를 사용하여 OSD 선택을 이동할 수 있습니다 .

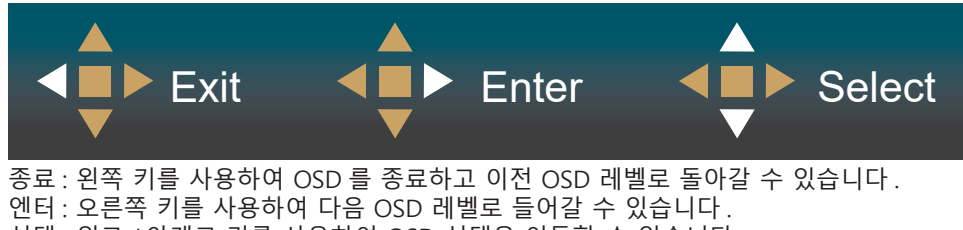

선택 : 위로 / 아래로 키를 사용하여 OSD 선택을 이동할 수 있습니다 .

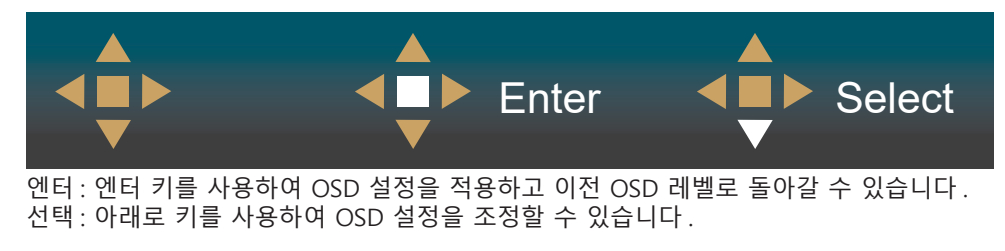

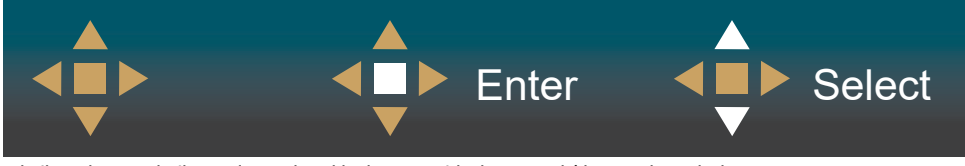

선택 : 위로 / 아래로 키를 사용하여 OSD 설정을 조정할 수 있습니다 .

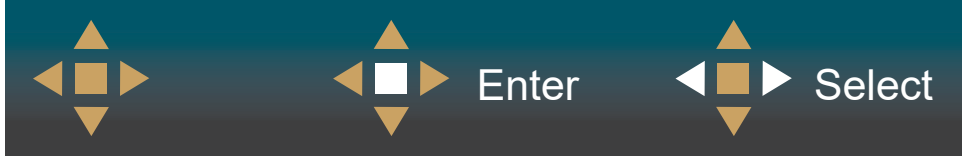

엔터 : 엔터 키를 사용하여 OSD 를 종료하고 이전 OSD 레벨로 돌아갈 수 있습니다 . 선택 : 왼쪽 / 오른쪽 키를 사용하여 OSD 설정을 조정할 수 있습니다 .

### <span id="page-20-0"></span>**OSD Setting(OSD 설정 )**

**제어 키에 대한 기본 및 간단한 사용법** .

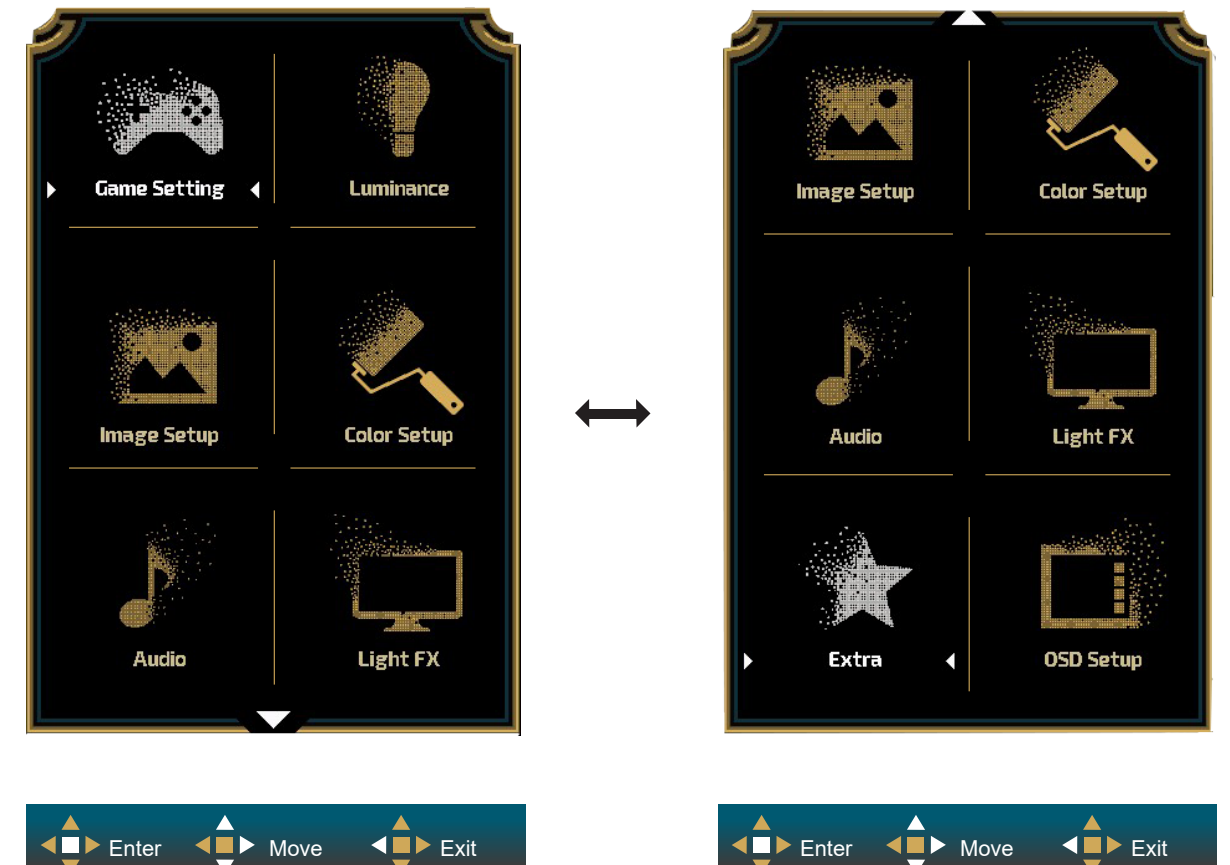

- 1). 메뉴 버튼을 눌러 OSD 창을 활성화합니다 .
- 2). 키 가이드에 따라 OSD 설정을 이동하거나 선택 ( 조정 ) 하십시오 .
- 3). OSD 잠금 / 잠금 해제 기능 : OSD 를 잠금 또는 잠금 해제하려면 OSD 기능이 비활성화된 상태에서 Down( 아래 ) 버튼을 10 초 동안 누르십시오 .

**참고** :

- 1) 제품에 신호 입력이 하나만 있는 경우 "Input Select"( 입력 선택 ) 이 비활성화됩니다 .
- 2) ECO 모드 ( 표준 모드 제외 ), DCR 모드 DCB , 이 네 개의 모드 중 한 모드만 사용할 수 있습니다 .

<span id="page-21-0"></span>**Game Setting( 게임 설정 )**

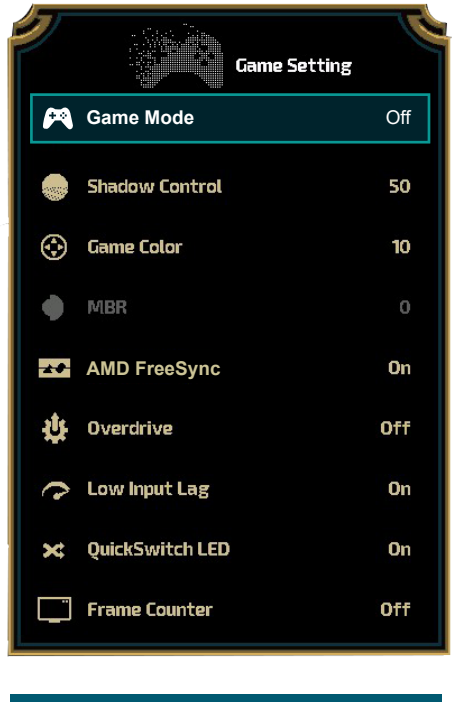

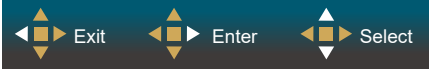

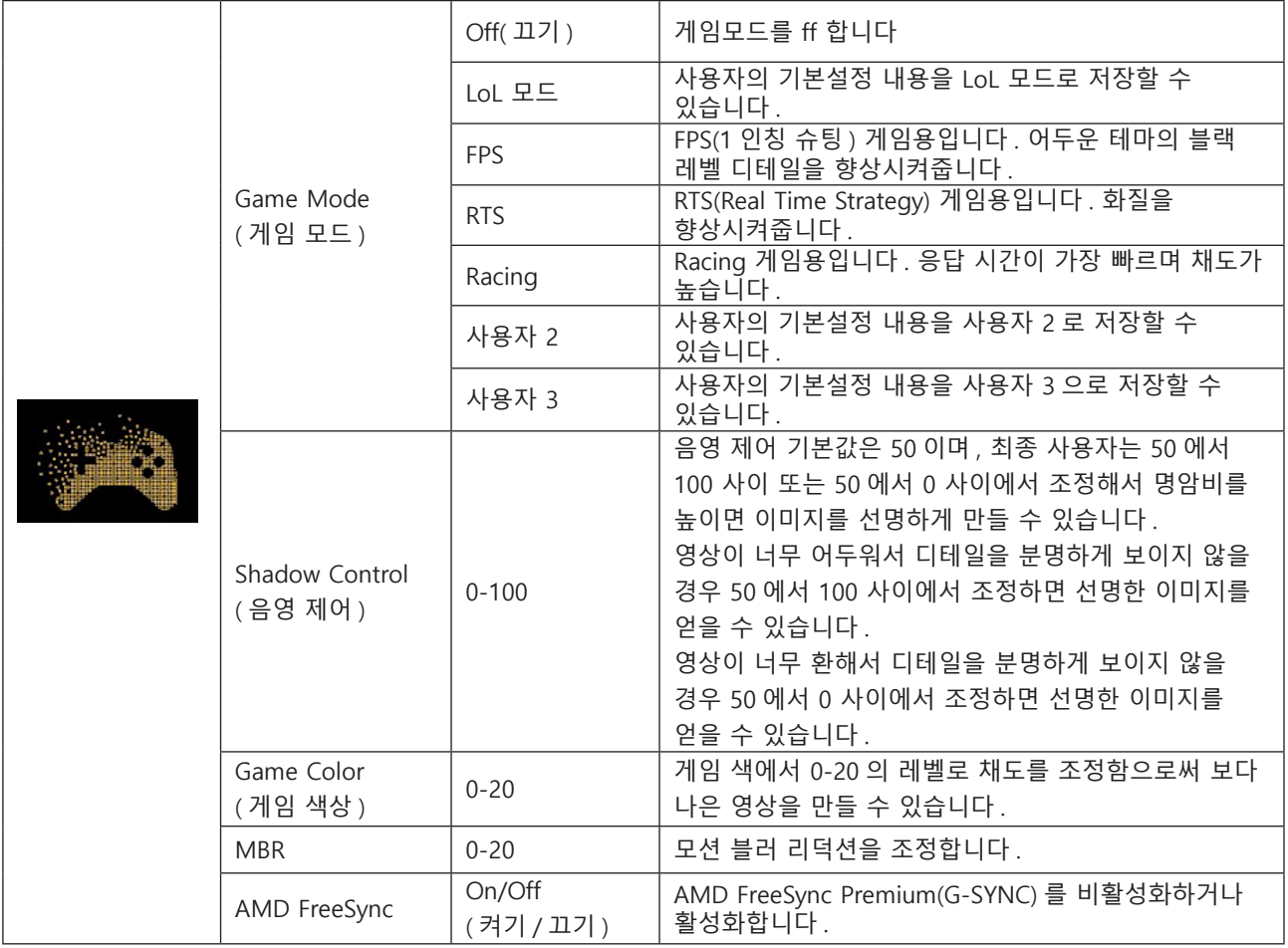

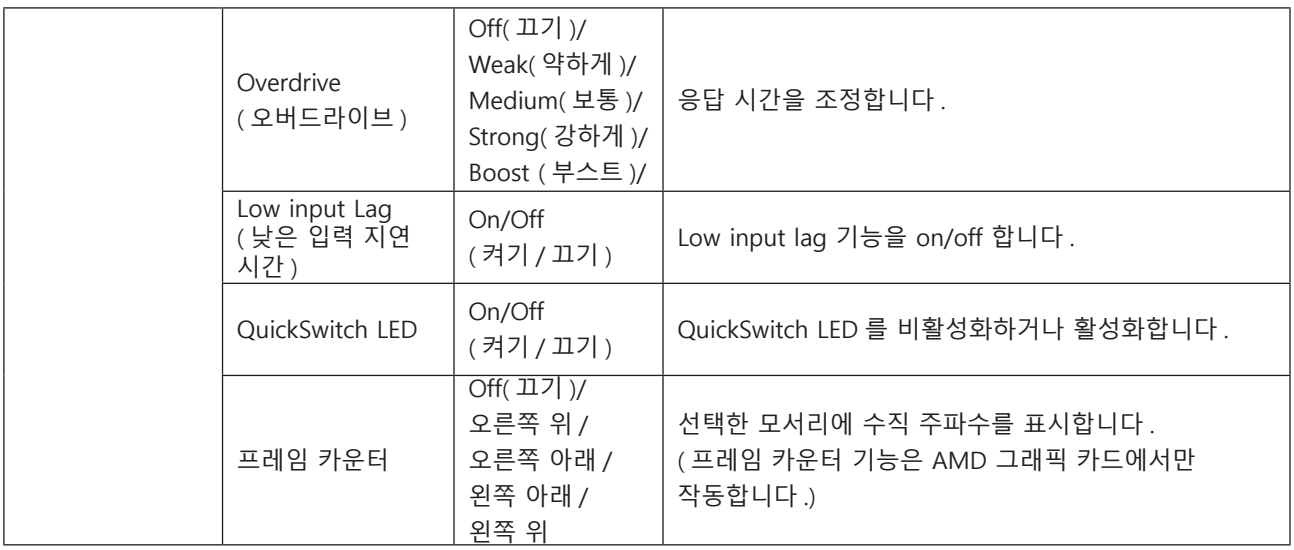

#### **참고 :**

1. "이미지 설정"의 "HDR 모드"가 꺼짐 이외의 상태로 설정되어 있는 경우 "게임 모드", "그림자 조절", 그리고 "게임 색상" 옵션을 조정할 수 없습니다 .

2. "이미지 설정"의 "HDR"이 꺼짐 이외의 상태로 설정되어 있는 경우 "게임 모드", "그림자 조절", "게임 색상", "MBR", 그리고 "오버드라이브" 설정 아래의 "부스트" 옵션을 선택하거나 조정할 수 없습니다 .

#### <span id="page-23-0"></span>**Luminance( 휘도 )**

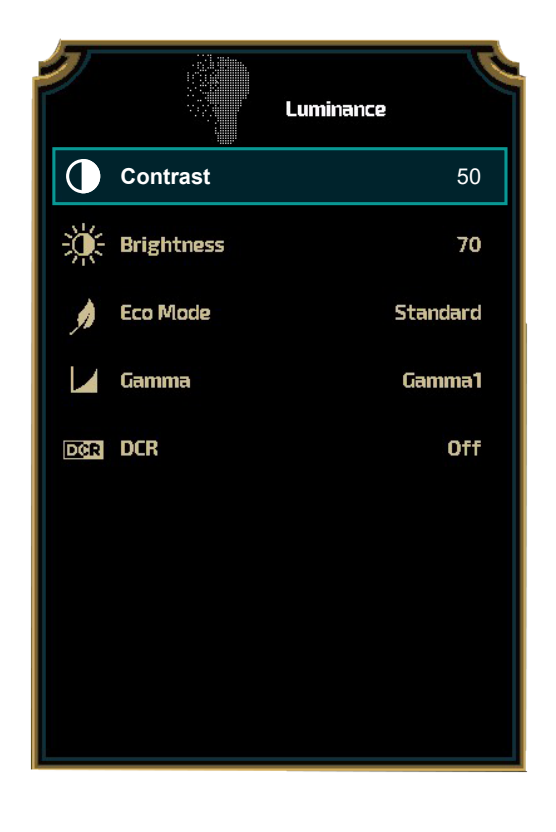

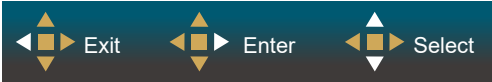

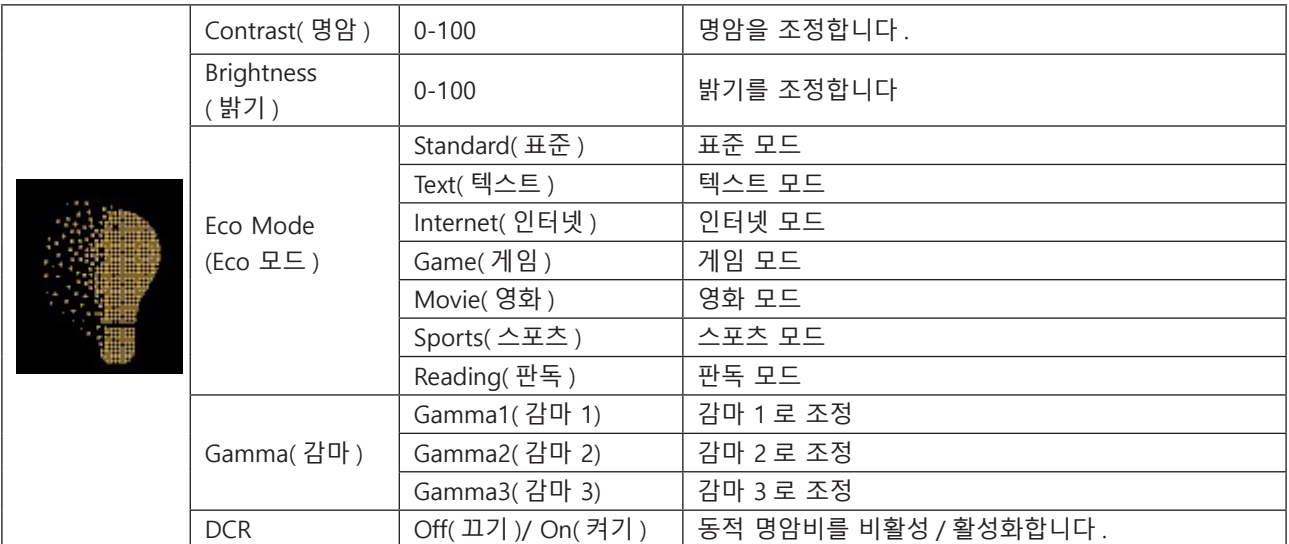

#### **참고 :**

1. "이미지 설정"의 "HDR 모드"가 꺼짐 이외의 상태로 설정되어 있는 경우 "대비", "에코 모드", 그리고 "감마" 옵션을 조정할 수 없습니다 .

2. "이미지 설정"의 "HDR"이 꺼짐 이외의 상태로 설정되어 있는 경우 "휘도" 아래의 모든 항목을 조정할 수 없습니다 .

<span id="page-24-0"></span>**Image Setup ( 이미지 설정 )**

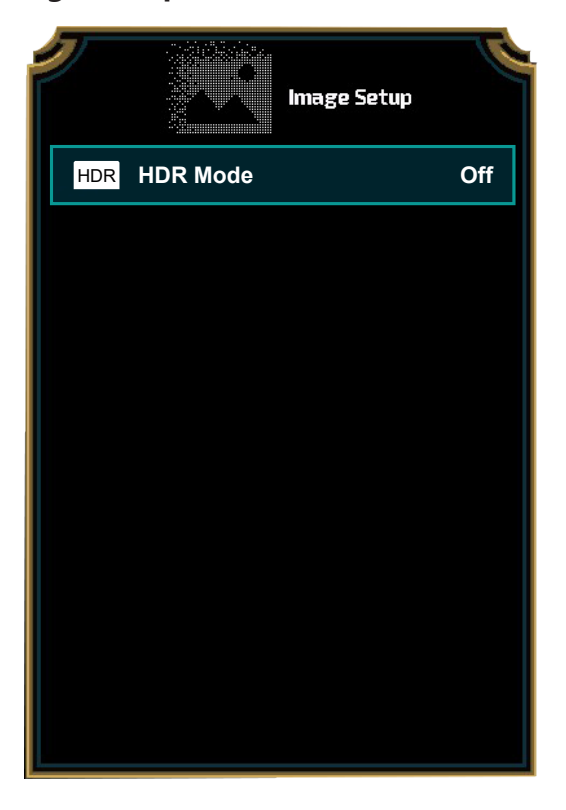

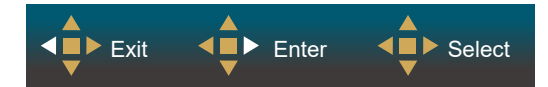

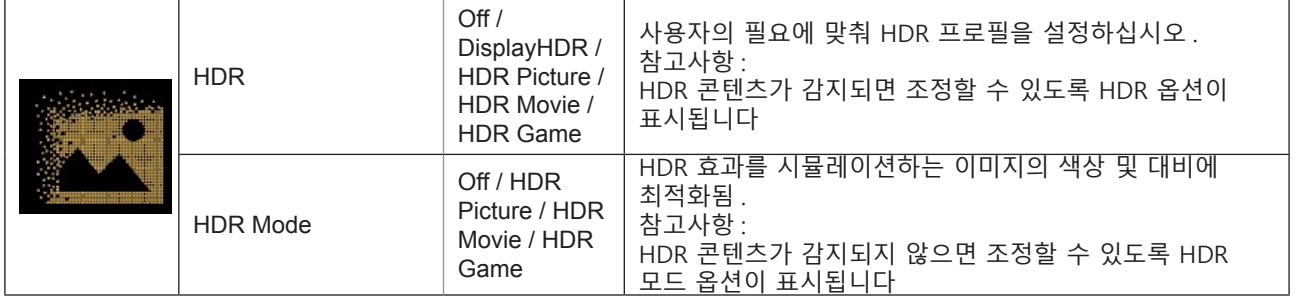

<span id="page-25-0"></span>**Color Setup( 색상 설정 )**

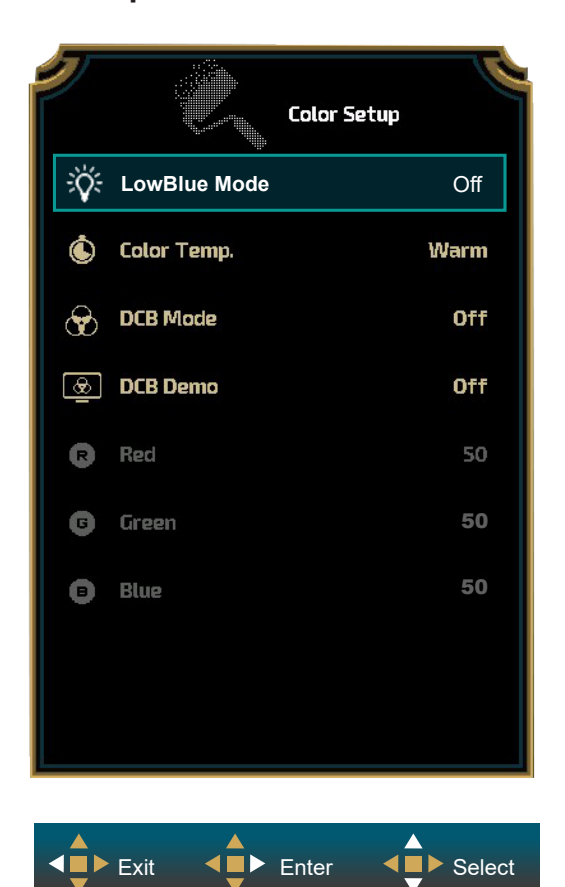

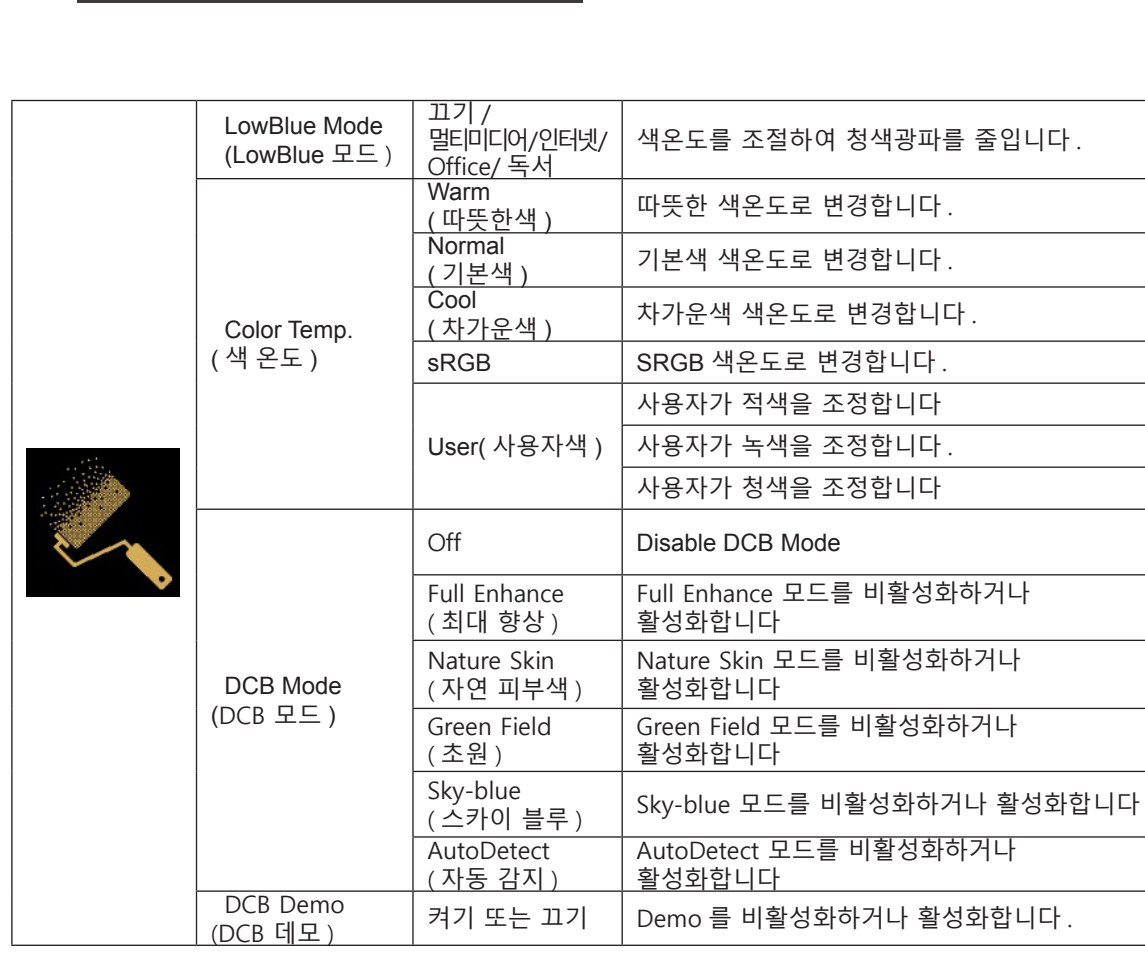

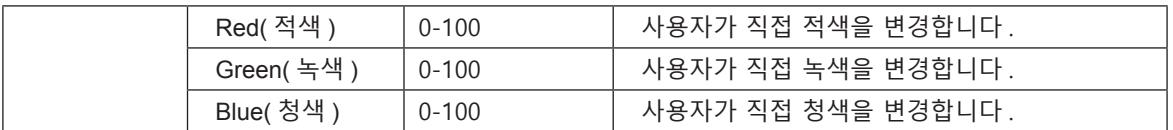

#### **참고 :**

"이미지 설정"의 "HDR 모드" 또는 "HDR"이 꺼짐 이외의 상태로 설정되어 있는 경우 "색상 설정" 아래의 모든 항목을 조 정할 수 없습니다 .

#### <span id="page-27-0"></span>**Audio( 오디오 )**

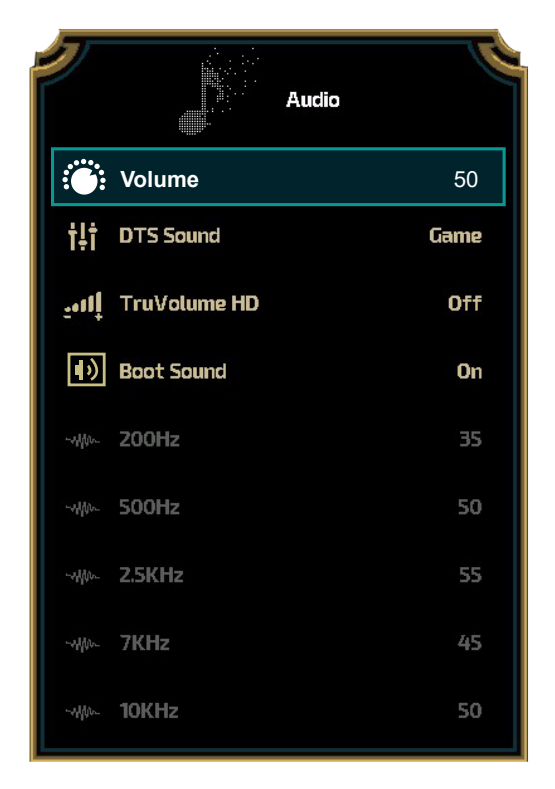

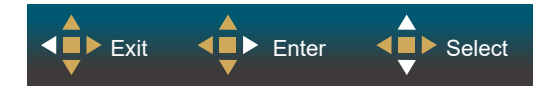

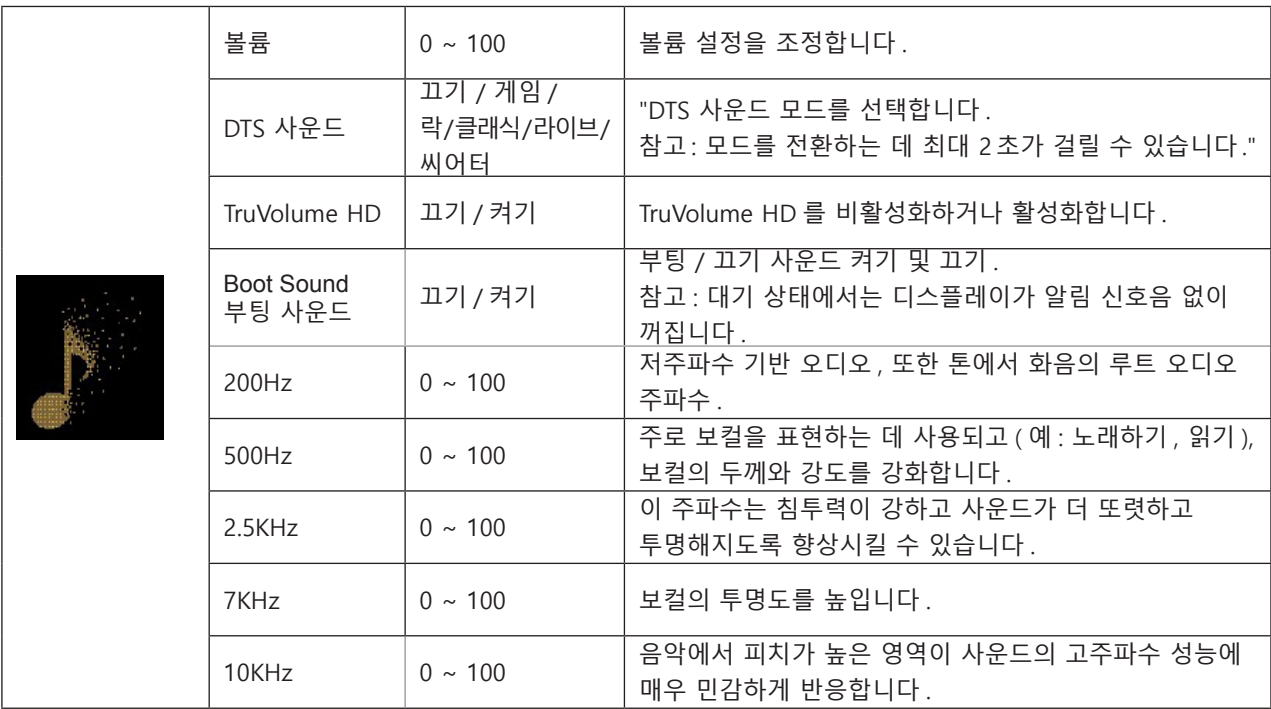

### <span id="page-28-0"></span>**Light FX**

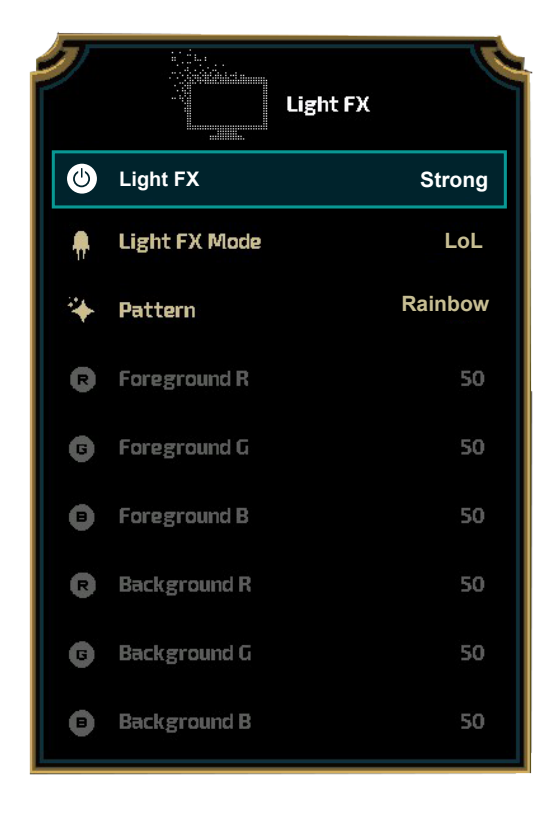

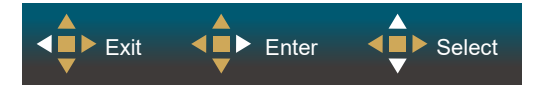

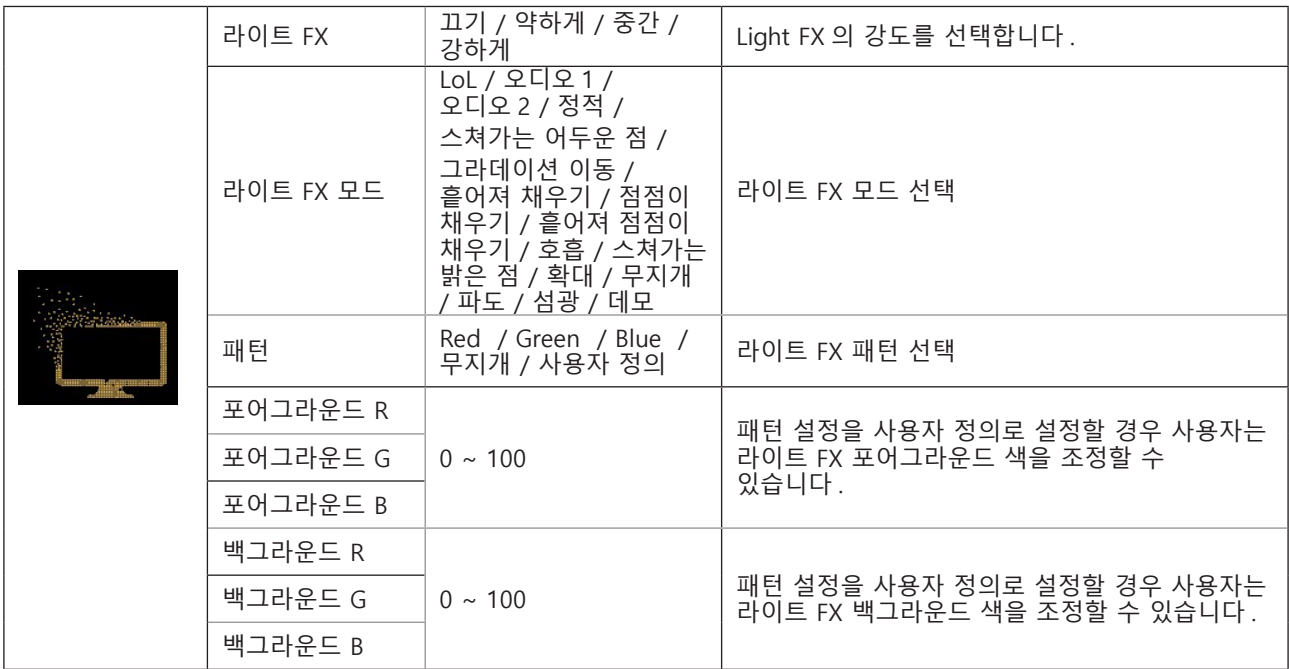

#### <span id="page-29-0"></span>**Extra( 부가기능 )**

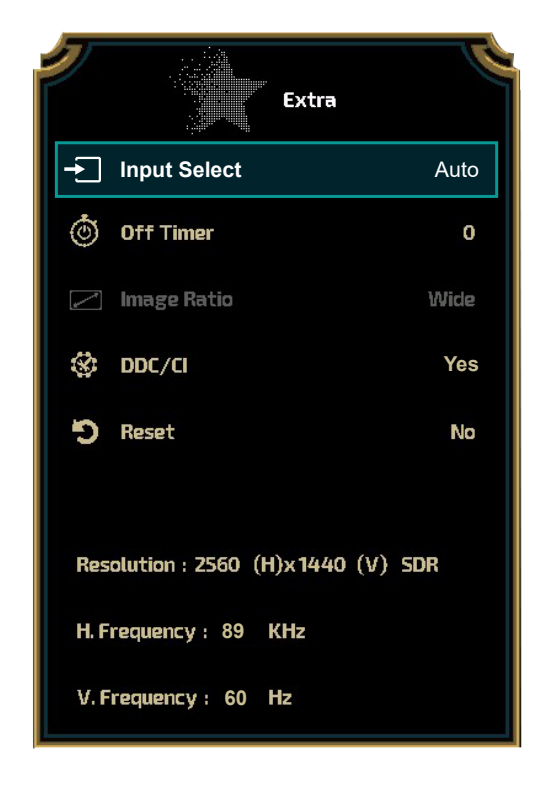

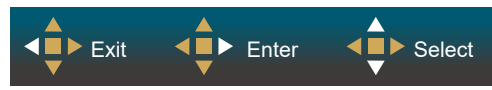

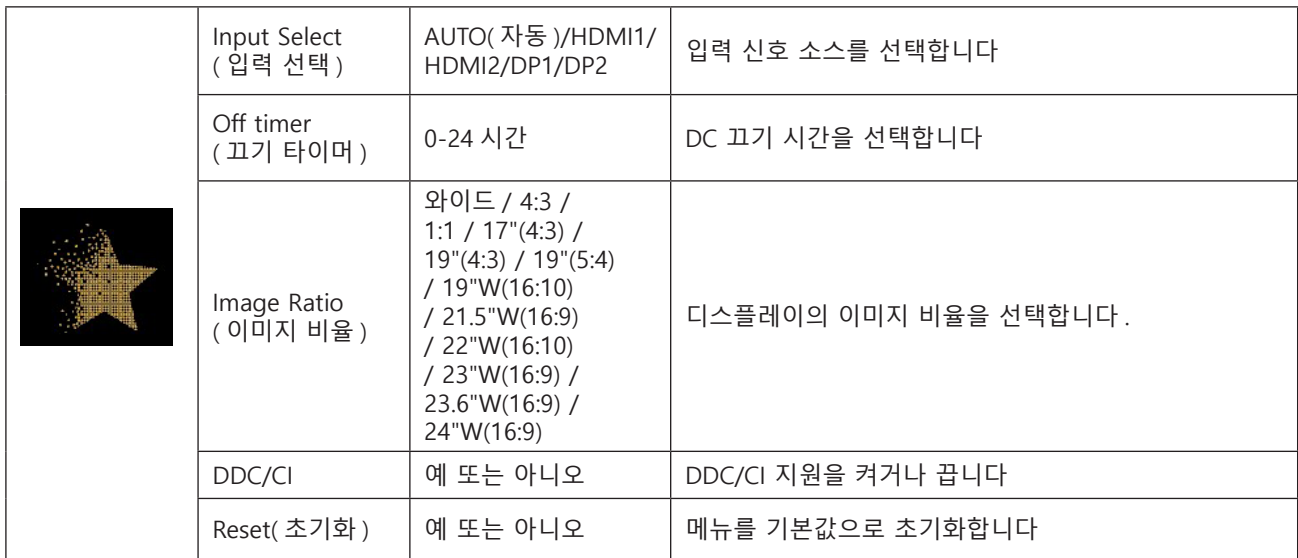

#### <span id="page-30-0"></span>**OSD Setup(OSD 설정 )**

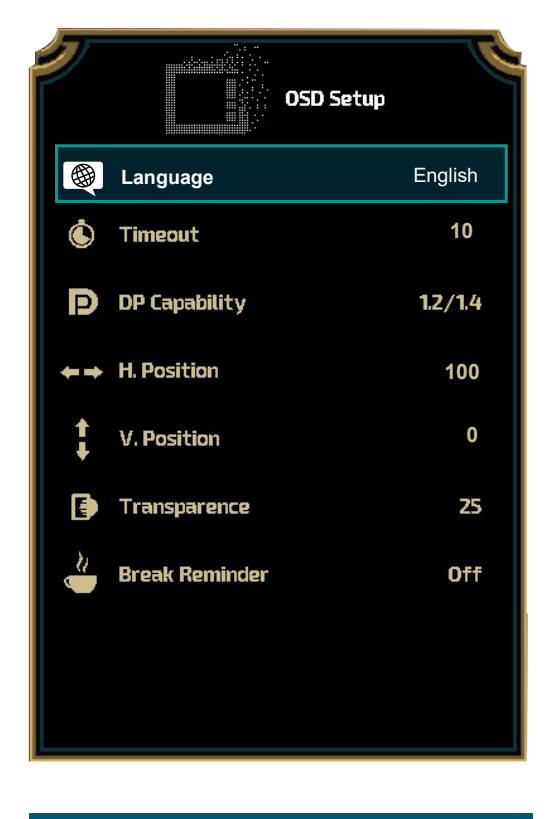

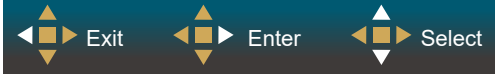

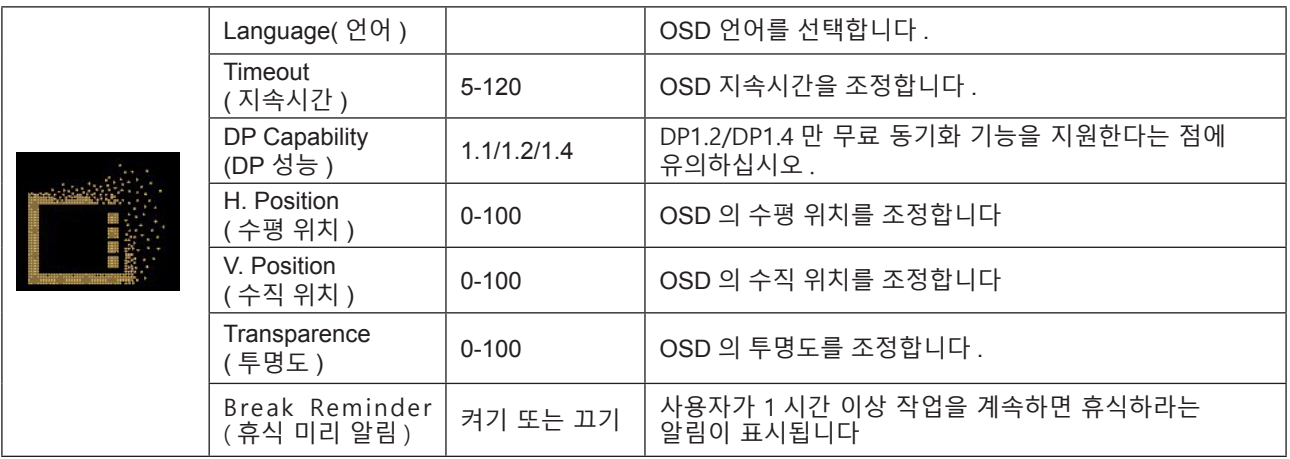

참고 :

DP 비디오 콘텐트가 DP1.2/DP1.4 를 지원하는 경우 DP 성능으로 DP1.2/DP1.4 를 선택합니다 . 그렇지 않은 경우 DP1.1 을 선택합니다 .

### <span id="page-31-0"></span>LED **표시등**

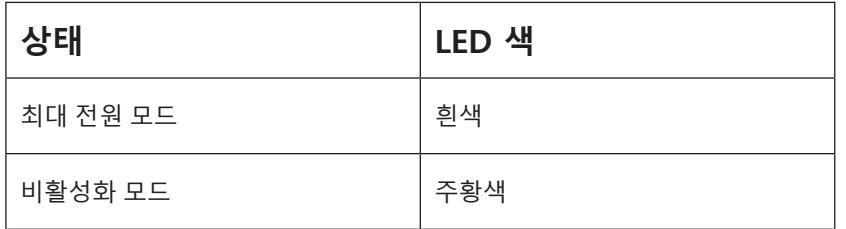

## <span id="page-32-0"></span>**문제 해결**

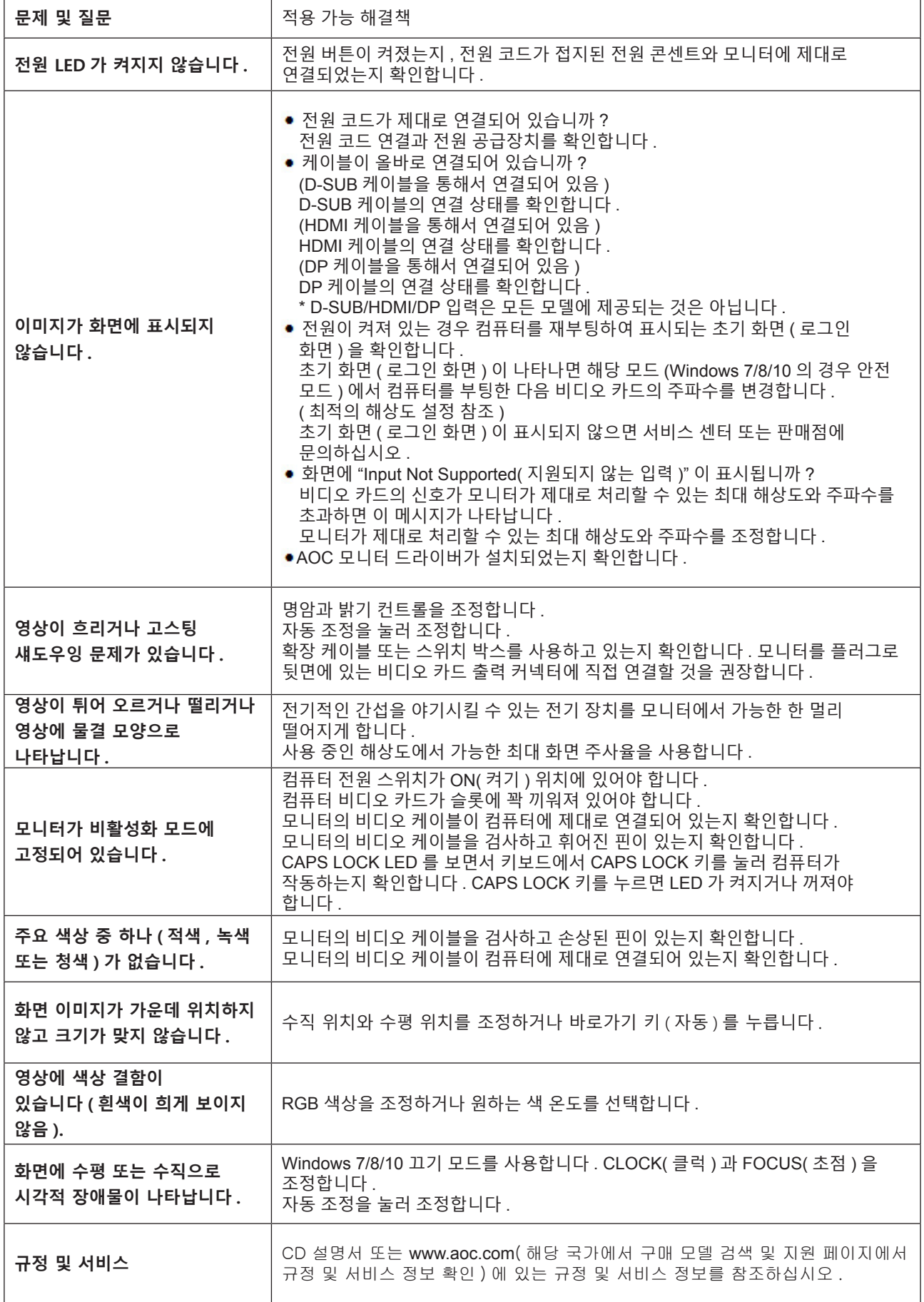

## <span id="page-33-0"></span>**사양**

### **일반 사양**

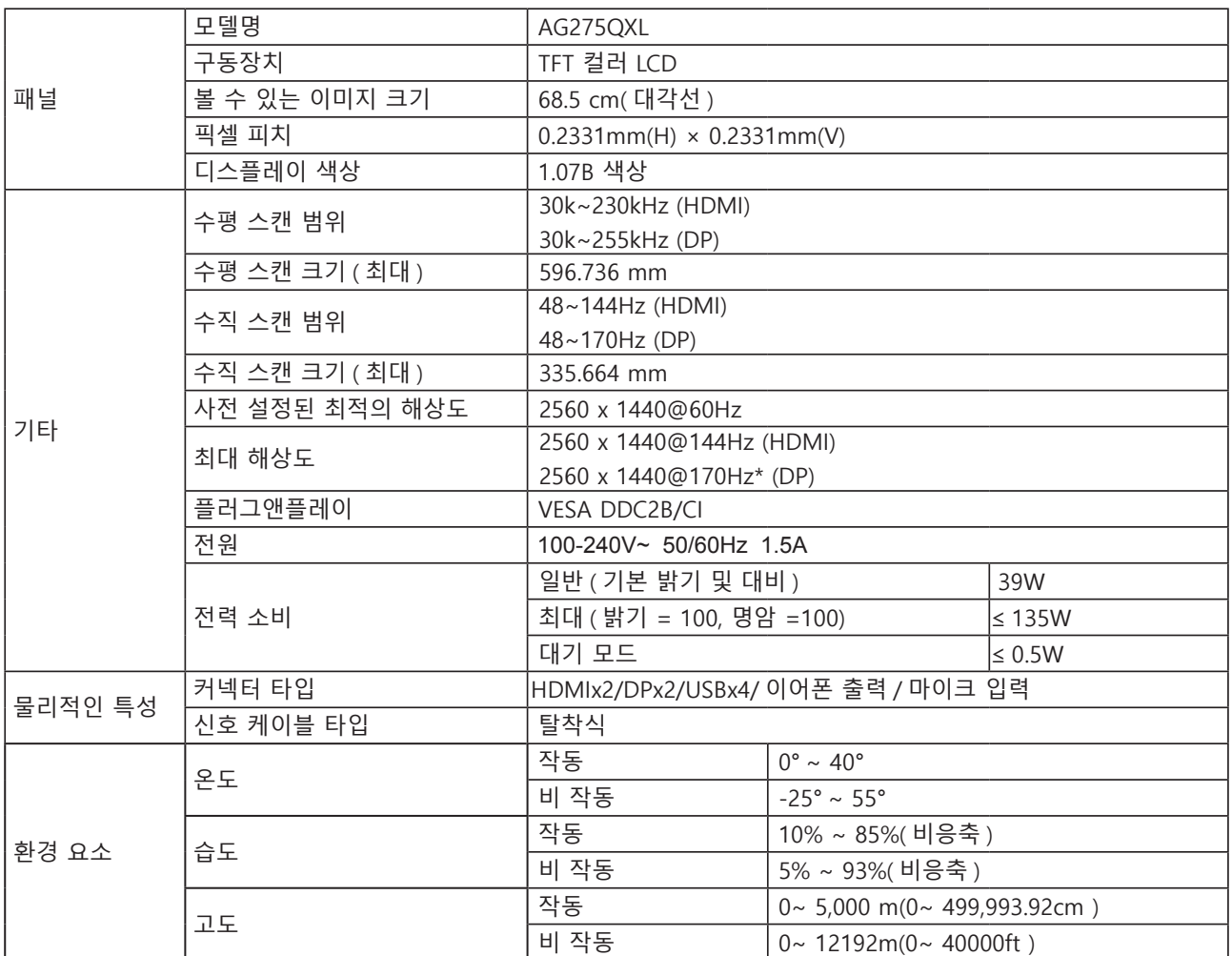

\* 오버클로킹은 해상도가 2560x1440@170Hz 일 때 이루어집니다 . 오버클로킹 상태에서 화면에 문제가 발생하면 화면 재생률을 165Hz 로 조정하십시오 .

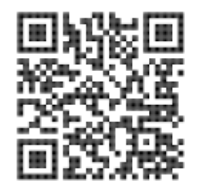

### <span id="page-34-0"></span>**사전 설정된 디스플레이 모드**

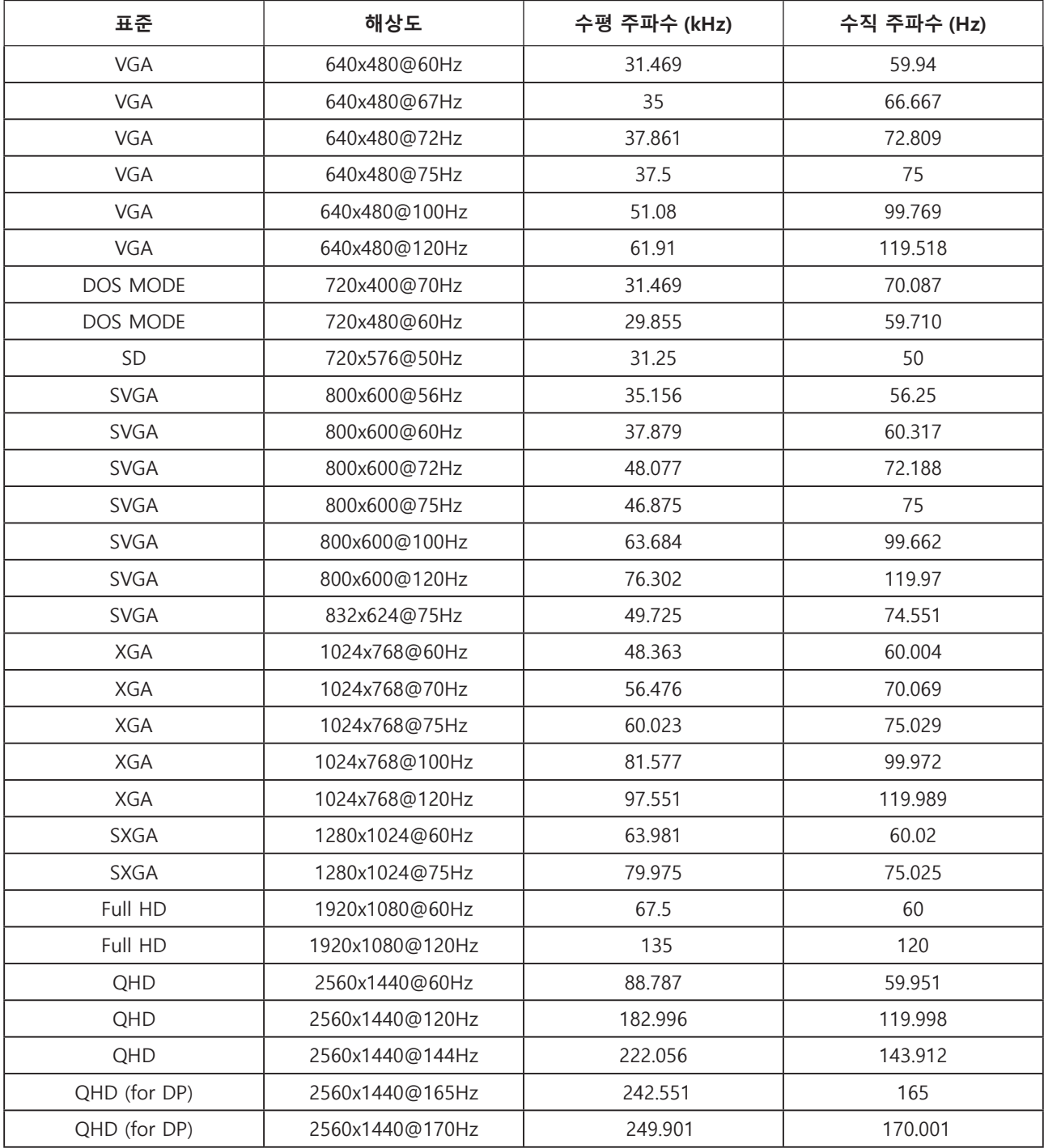

### <span id="page-35-0"></span>**핀 지정**

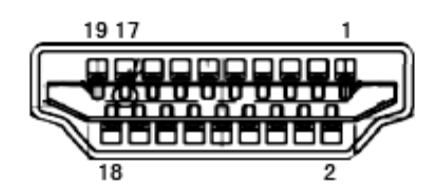

19 핀 컬러 디스플레이 신호 케이블

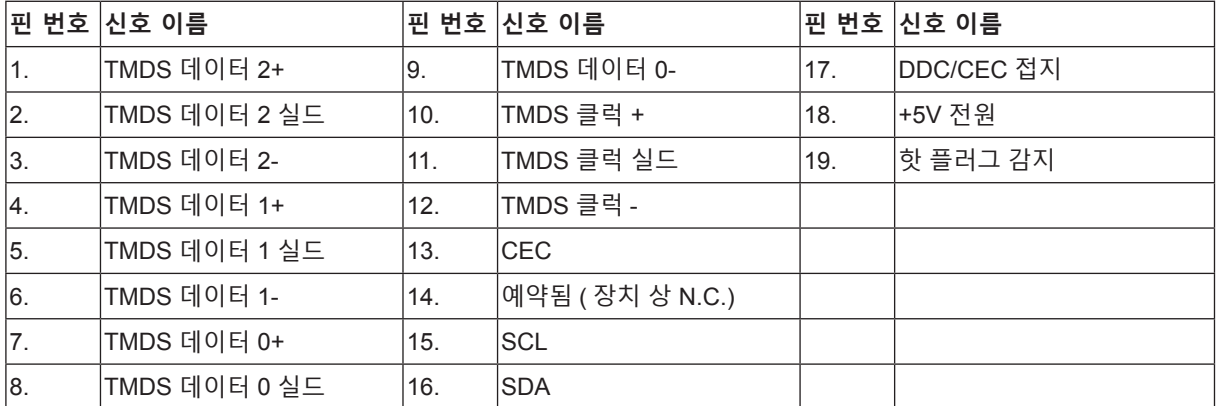

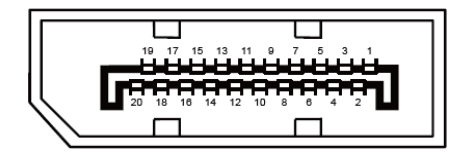

20 핀 컬러 디스플레이 신호 케이블

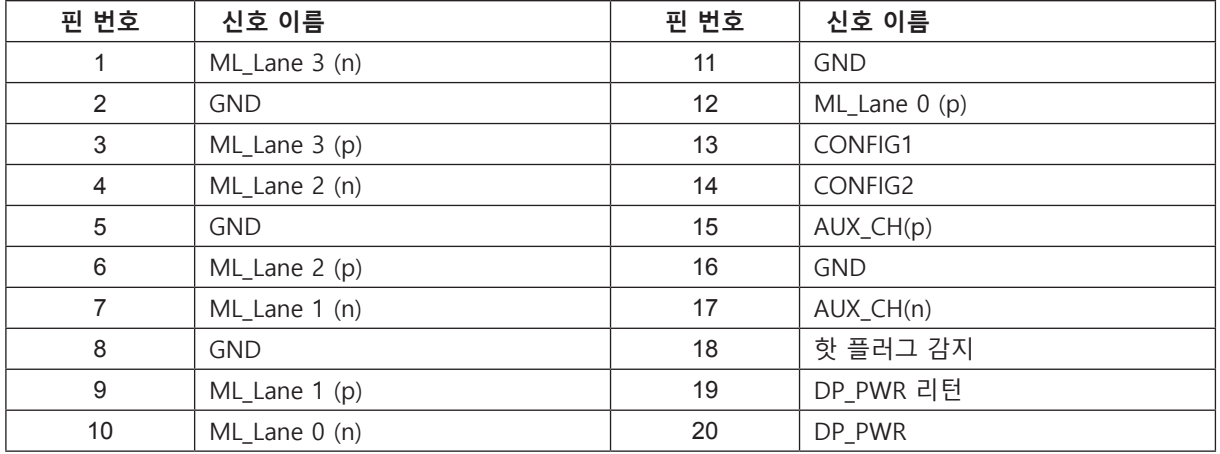

### <span id="page-36-0"></span>**플러그앤플레이**

#### DDC2B **플레이앤플러그 기능**

이 모니터에는 VESA DDC 표준에 따라 VESA DDC2B 가 탑재되어 있습니다 . 이로써 모니터에서 호스트 시스템에 자신의 ID 을 알릴 수 있고 , 사용 중인 DDC 의 레벨에 따라 자신의 디스플레이 성능에 대한 추가 정보도 보낼 수 있습니다 .

DDC2B 은 I2C 프로토콜에 기반한 양방향 데이터 채널입니다 . 호스트는 DDC2B 채널을 통해 EDID 정보를 요청할 수 있습니다 .

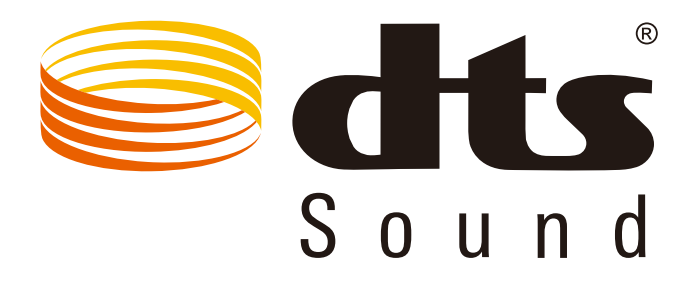

DTS 특허는 http://patents.dts.com 을 참조하십시오 . DTS Licensing Limited. DTS 의 라이선스를 받아 제작됨 , 심볼 , & DTS 와 심볼은 등록 상표이며 , DTS Sound 는 DTS, Inc. 의 상표입니다 . © DTS, Inc. 모든 권리가 보유됨 .

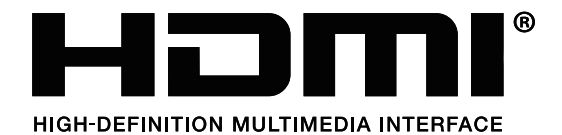

35